#### **TEMA 3: ENTORNO DE TRABAJO Sistemas Digitales basados en Microprocesador**

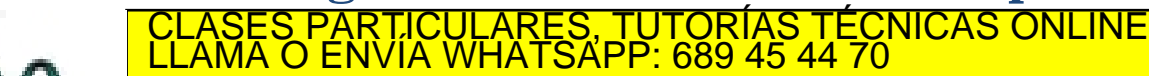

**CALL OR WHATSAPP** - - - ONLINE PRIVATE LESSONS FOR SCIENCE STUDENTS CALL OR WHATSAPP:689 45 44 70

wWW.cartagena99.com no se hace responsable de la información contenida en el presente documento en virtud al<br>Articulo 17.1 de la Ley de Servicios de la Sociedad de la Información y de Comercio Electrónico, de 11 de julio d

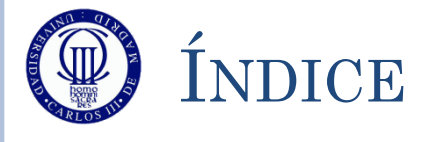

- Ciclo de Desarrollo
- Diagramas de Flujo
- La placa de Desarrollo STM32L-DISCOVERY
- El entorno de trabajo µVision5
	- Instalación de µVision5
	- Pasos para la creación de un proyecto en µVision5
	- Pasos para la depuración de un proyecto
- o Ejercicios

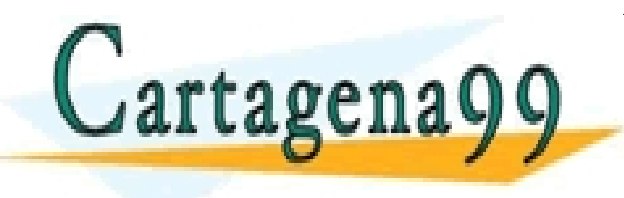

PARTICULARES, TUTORÍAS TÉCNICAS ONLINE<br>ENVÍA WHATSAPP: 689 45 44 70 - - - ONLINE PRIVATE LESSONS FOR SCIENCE STUDENTS CALL OR WHATSAPP:689 45 44 70

# CICLO DE DESARROLLO HARDWARE

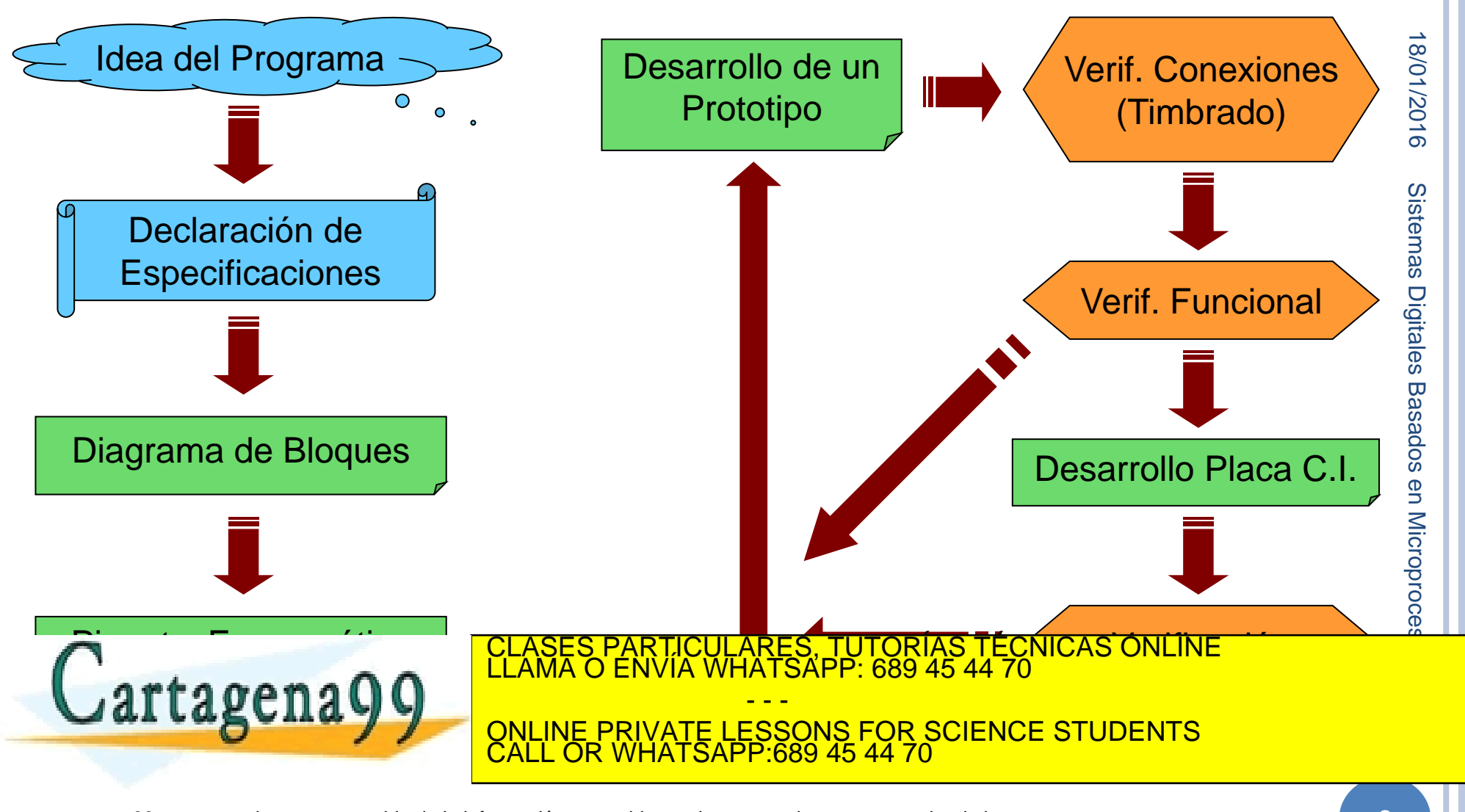

# CICLO DE DESARROLLO SOFTWARE

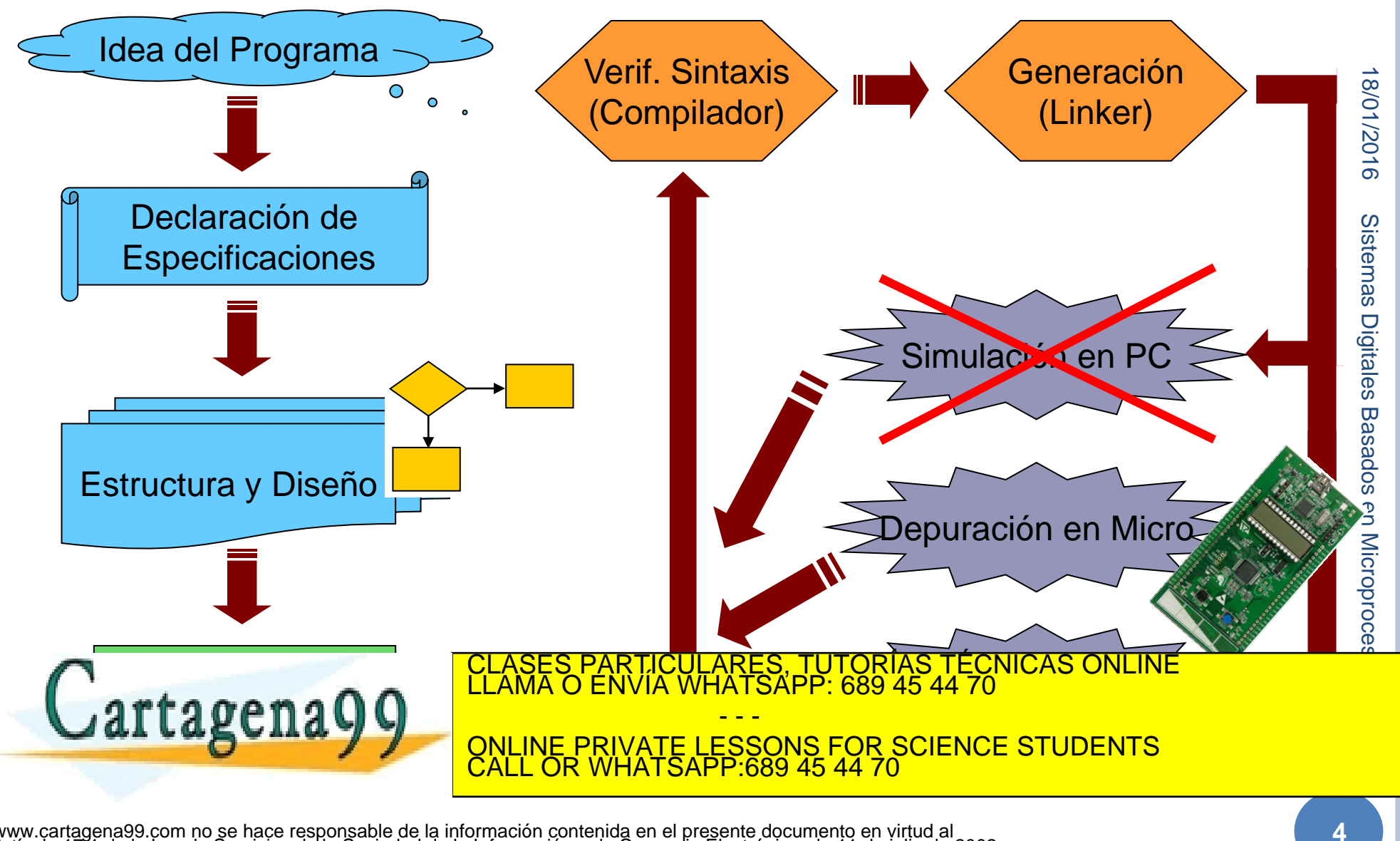

#### **ENTORNO DE TRABAJO: DIAGRAMAS DE FLUJO**

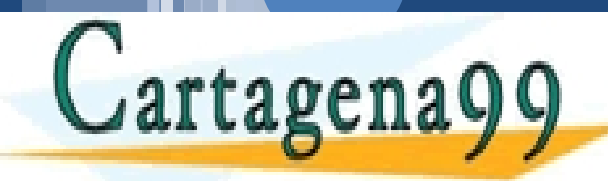

**5**

CLASES PARTICULARES, TUTORÍAS TÉCNICAS ONLINE LLAMA O ENVÍA WHATSAPP: 689 45 44 70 - - -

ONLINE PRIVATE LESSONS FOR SCIENCE STUDENTS CALL OR WHATSAPP:689 45 44 70

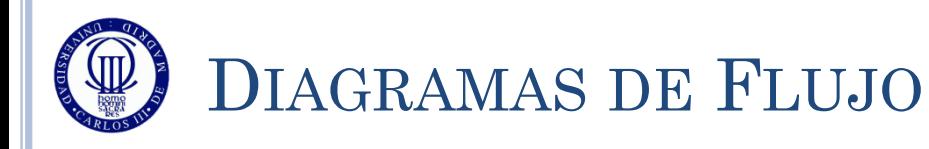

 $C$ artagena  $Q$ 

Son representaciones del funcionamiento de un programa

- De forma genérica independiente de la arquitectura Nunca pueden contener referencias a registros de la arquitectura utilizada, ni a instrucciones de la CPU
- Que muestran la solución al problema planteado
- Que tienen que servir de guía, tanto al programador como a los posibles programadores que tengan que tocar ese programa

#### Se pueden escribir a distintos niveles de detalle/abstracción

 El nivel de detalle que debe ser utilizado dependerá de la situación

Tradicionalmente se utilizarán sólo los símbolos sencillos:

Elipse o círculo, para indicar una etiqueta

RECTÁNGULO, PARTICULARES, TUTORÍAS TÉCNICAS ONLINE LLAMA O ENVÍA WHATSAPP: 689 45 44 70

- - - ONLINE PRIVATE LESSONS FOR SCIENCE STUDENTS CALL OR WHATSAPP:689 45 44 70

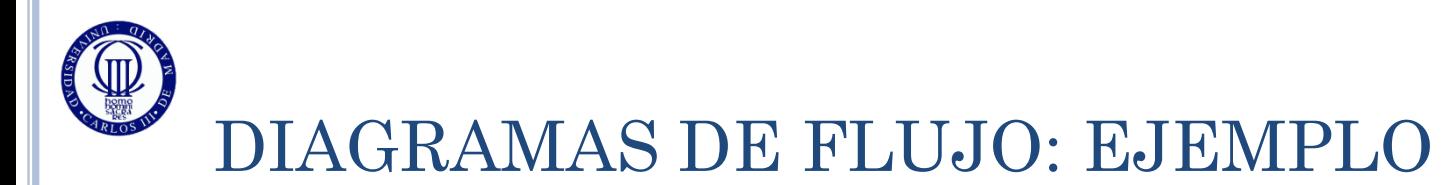

Programa que espera 2 segundos para encender un LED en la salida digital PA1 del micro y luego la deja encendida para siempre

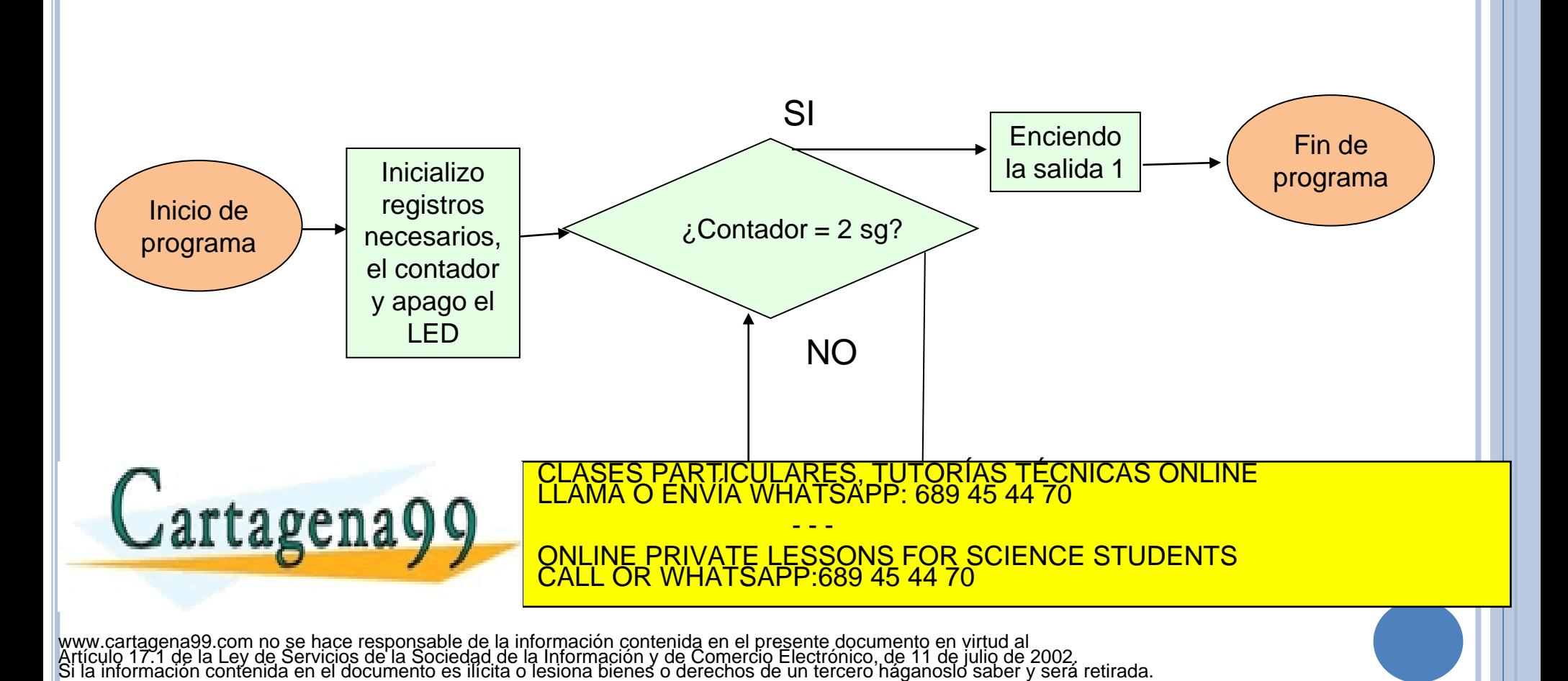

### **ENTORNO DE TRABAJO: LA PLACA DE DESARROLLO STM32L-DISCOVERY**

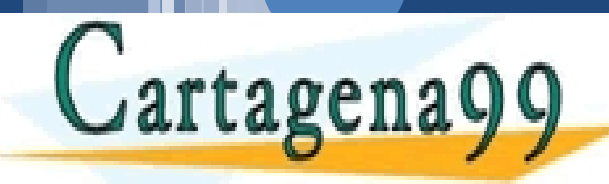

**8**

CLASES PARTICULARES, TUTORÍAS TÉCNICAS ONLINE LLAMA O ENVÍA WHATSAPP: 689 45 44 70 - - -

ONLINE PRIVATE LESSONS FOR SCIENCE STUDENTS CALL OR WHATSAPP:689 45 44 70

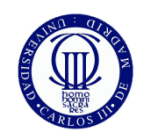

#### STM32L-DISCOVERY

#### STM32L-DISCOVERY

...........

#### STM32L ultralow power discovery board

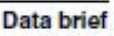

#### **Features**

- STM32L152RBT6 microcontroller featuring 128 KB Flash, 16 KB RAM, 4 KB EEPROM, in an LQFP64 package
- On-board ST-Link/V2 with selection mode switch to use the kit as a standalone ST-Link/V2 (with SWD connector for programming and debugging)
- Board power supply: through USB bus or from an external 3.3 or 5 V supply voltage
- External application power supply: 3 V and 5 V
- lop current measurement
- $\blacksquare$   $\bot$  CD
	- DIP28 package
	- 24 segments, 4 commons
- Four LEDs:
	- LD1 (red/green) for USB communication

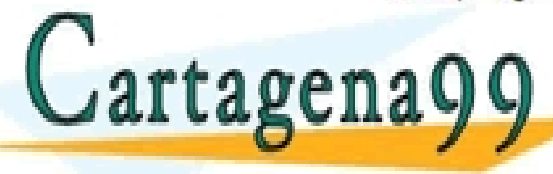

ASES PARTICULARES, TUTORÍAS TÉCNICAS ONLINE<br>AMA O ENVÍA WHATSAPP: 689 45 44 70 - - - ONLINE PRIVATE LESSONS FOR SCIENCE STUDENTS

CALL OR WHATSAPP:689 45 44 70

E Extension neader for LQFP64 I/Os for quick

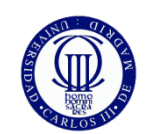

#### STM32L-DISCOVERY

- La placa de desarrollo tiene las siguientes funcionalidades:
	- Microcontrolador STM32L152RB
	- Interfaz de depuración ST-LINK/V2 incluido (conectado al ordenador a través de Mini-USB)
	- Una pantalla LCD de 24 segmentos y 4 comunes
	- 4 LEDs
		- 2 de ellos programables por el usuario (LED\_VERDE, LED AZUL)
	- Un sensor táctil lineal, con posibilidad de ser utilizado como 4 teclas individuales

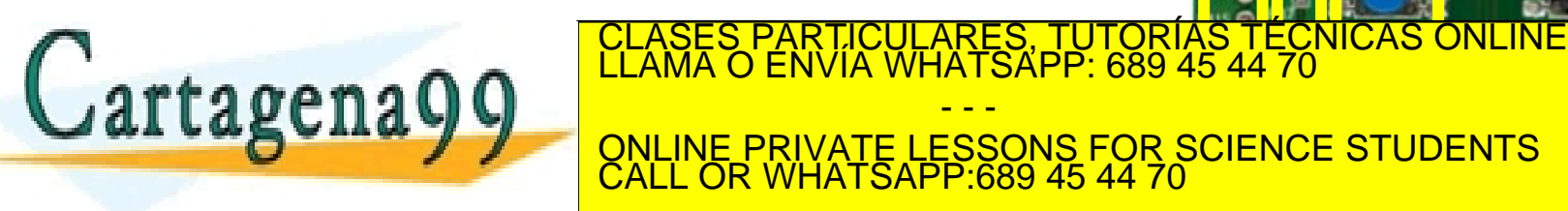

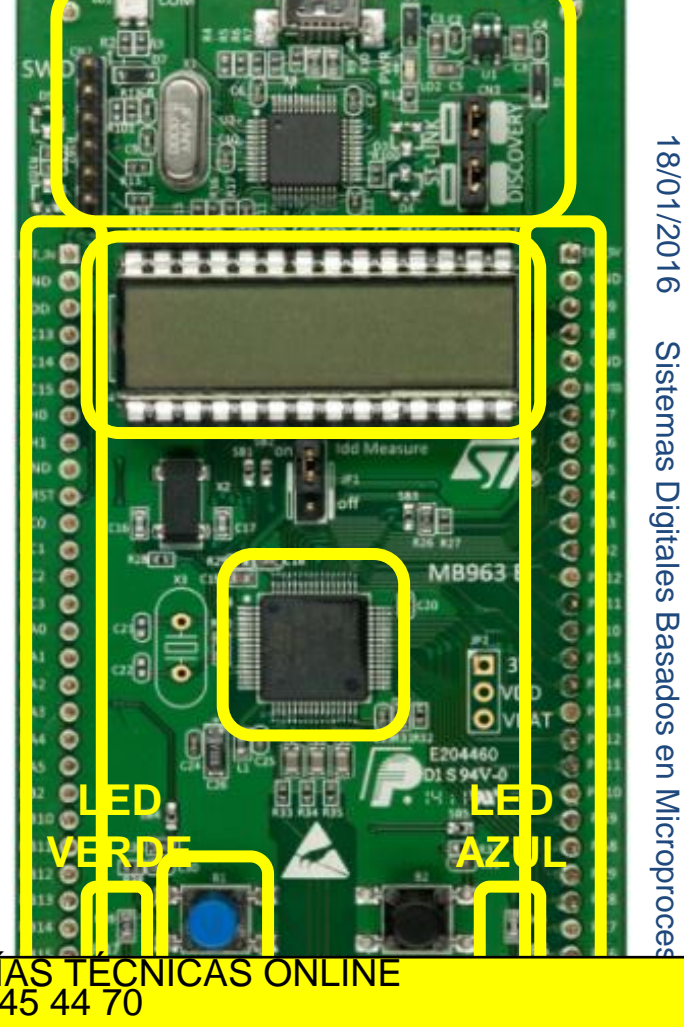

www.cartagena99.com no se hace responsable de la información contenida en el presente documento en virtud al<br>Artículo 17.1 de la Ley de Servicios de la Sociedad de la Información y de Comercio Electrónico, de 11 de julio d

- - -

CALL OR WHATSAPP:689 45 44 70

ONLINE PRIVATE LESSONS FOR SCIENCE STUDENTS

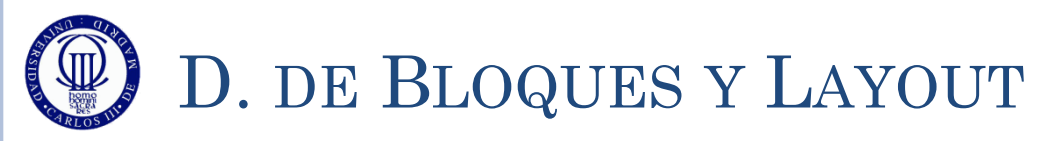

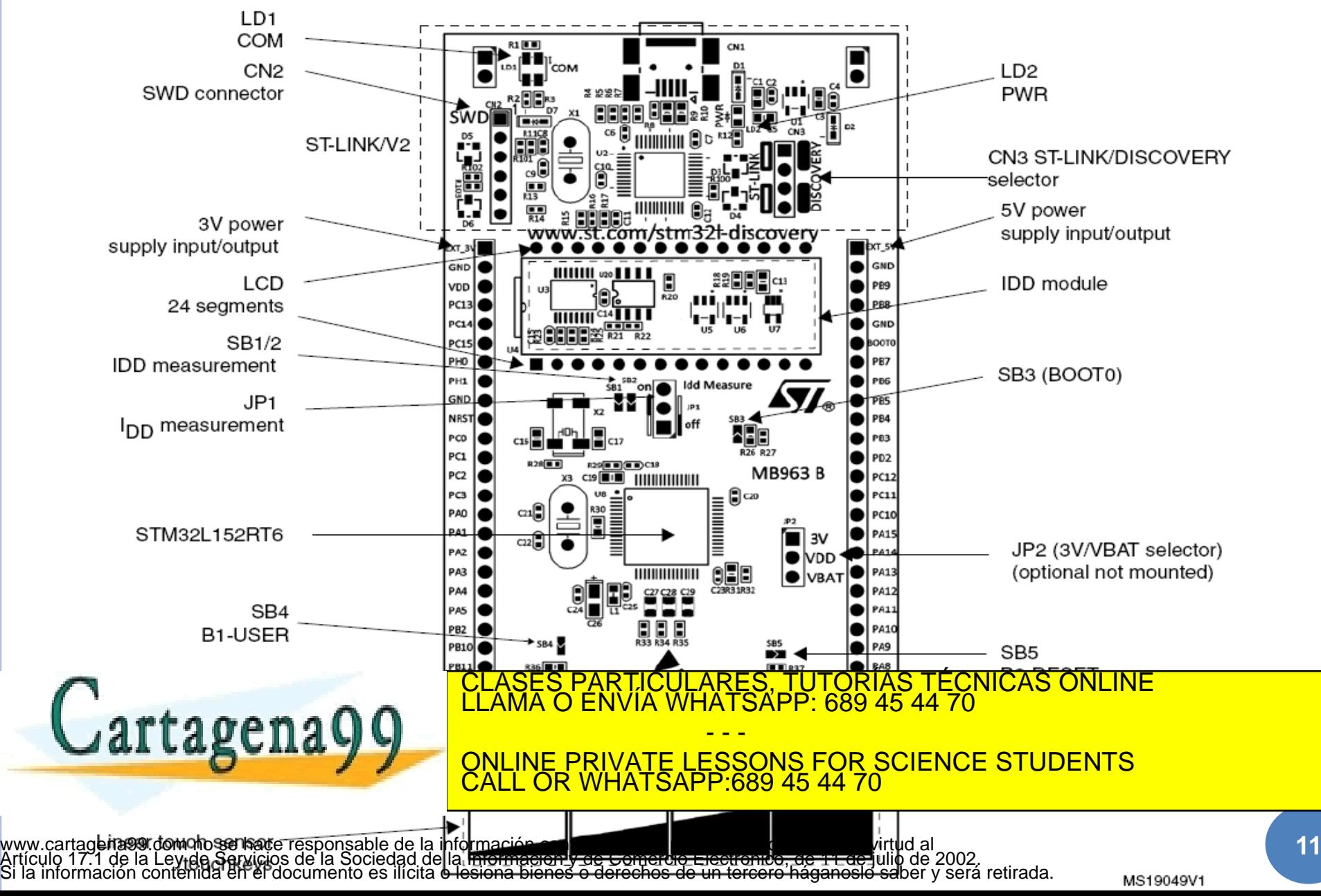

18/01/2016 18/01/2016 Sistemas Digitales Sistemas Digitales Basados en Microproces Basados en Microproce

## D. DE BLOQUES Y LAYOUT

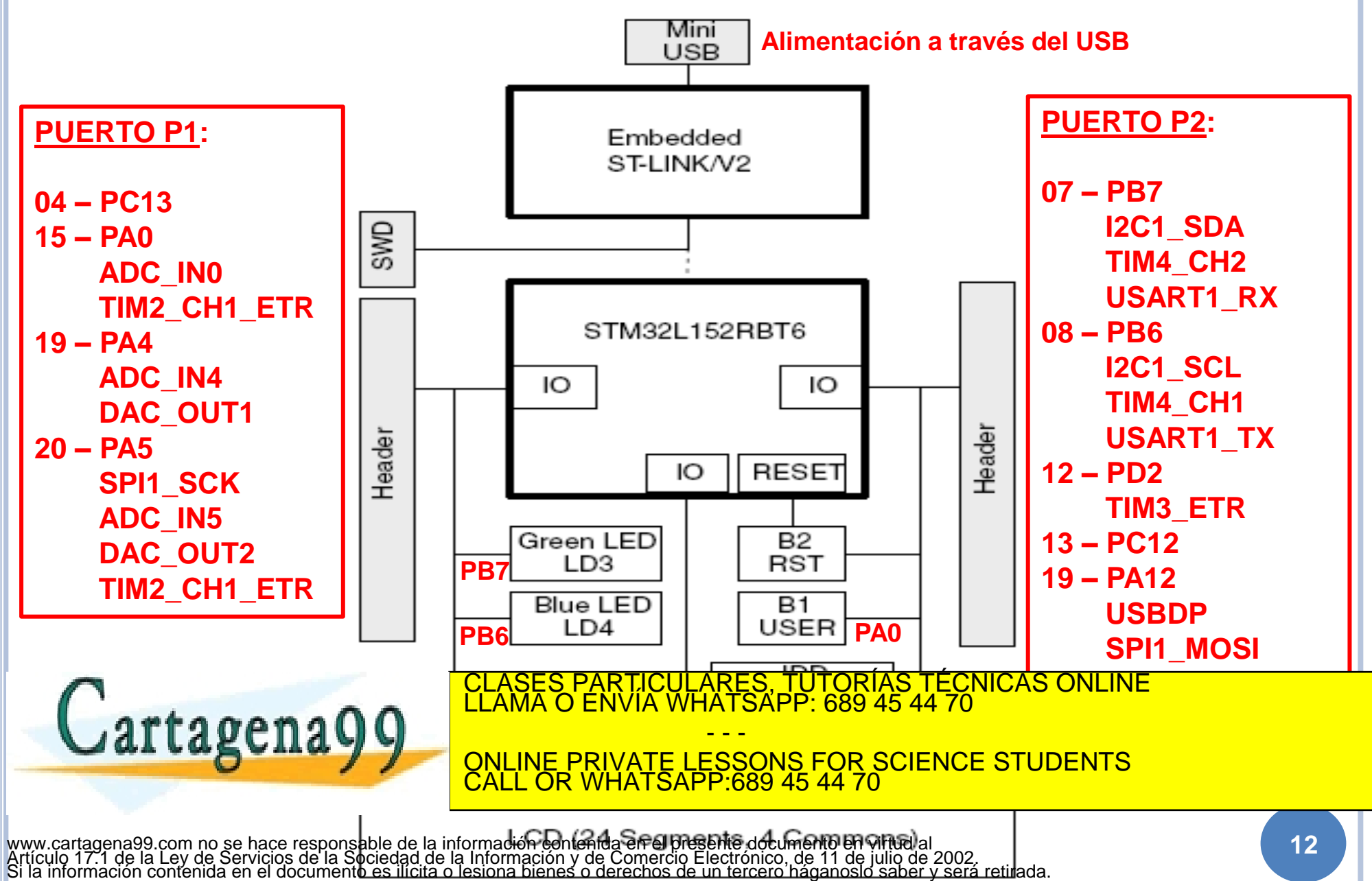

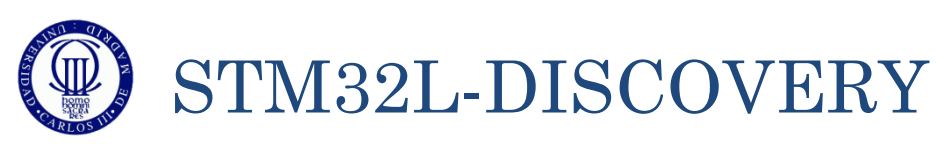

 Display LCD de 6 caracteres con 2 formatos de visualización seleccionables:

- caracteres de 8 o
- caracteres de 14 segmentos
- Escala de barras en la parte derecha.

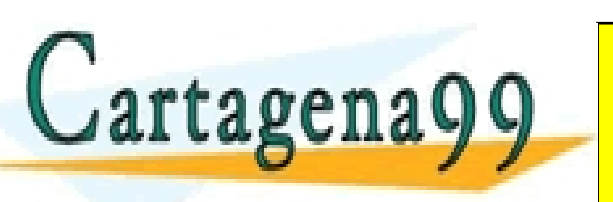

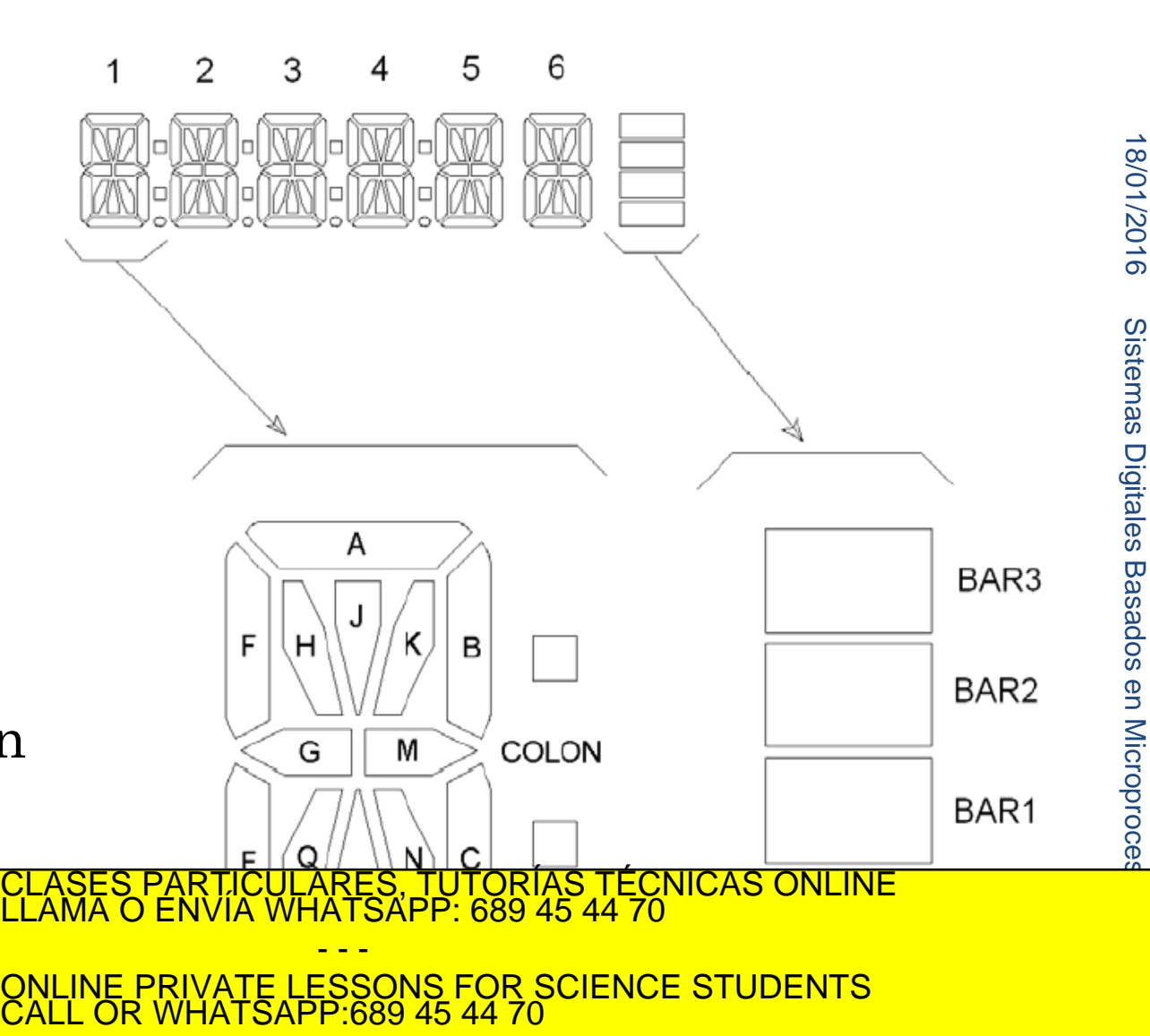

### PRÉSTAMO DE LA PLACA DE DESARROLLO

- Durante el curso, se va a permitir el préstamo personal de:
	- La Placa de Desarrollo STM32L-Discovery
- El préstamo se hace con la condición de que el material se devuelva antes del examen en perfecto estado
	- De no ser así, el alumno no será evaluado en la asignatura
- Para obtener el material:

 $Cartageq$ 

- Imprimir, rellenar y firmar **TRES** copias del formulario de préstamo del material. El formulario se encuentra en Aula Global.
- Entregar al coordinador de la asignatura el formulario, para que lo firme y se quede con una copia.
- Acercarse al despacho 1.1.I.04 o 1.1.I.03 para entregar la autorización firmada por el profesor, y recoger el CLASES PARTICULARES, TUTORÍAS TÉCNICAS ONLINE LLAMA O ENVÍA WHATSAPP: 689 45 44 70

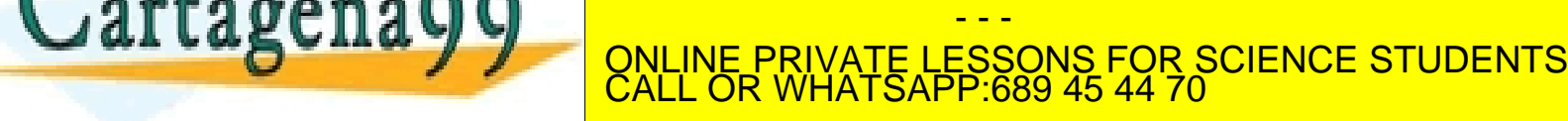

entregándolo con el formulario de devolución

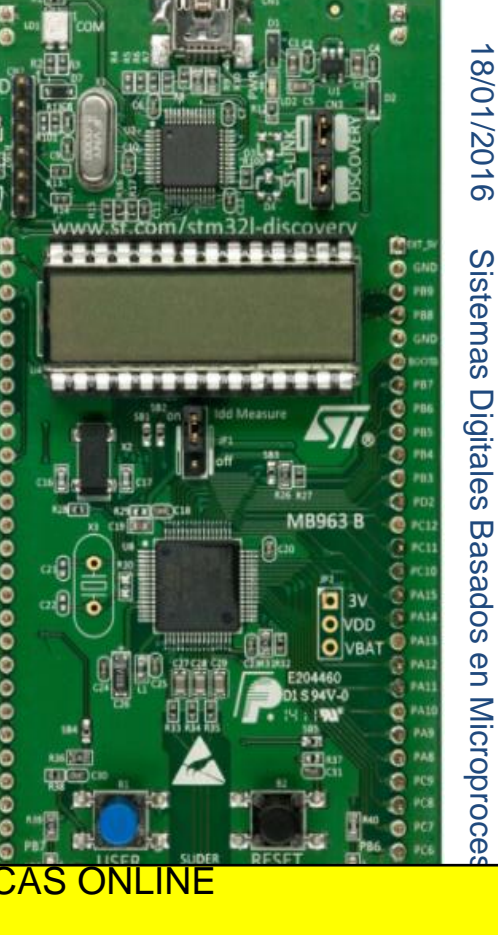

#### **ENTORNO DE TRABAJO: KEIL UVISION 5**

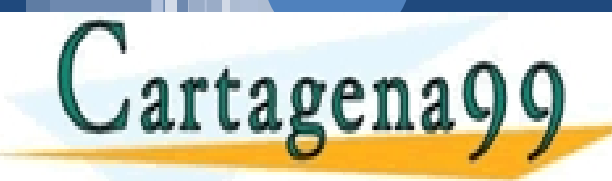

**15**

CLASES PARTICULARES, TUTORÍAS TÉCNICAS ONLINE LLAMA O ENVÍA WHATSAPP: 689 45 44 70 - - -

ONLINE PRIVATE LESSONS FOR SCIENCE STUDENTS CALL OR WHATSAPP:689 45 44 70

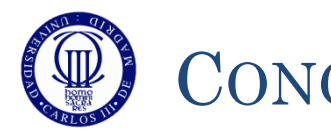

#### CONCEPTOS FUNDAMENTALES

- El entorno de desarrolla se basa en el concepto de **proyecto**, en el que se incluyen los ficheros (.s y .c) y bibliotecas a compilar, para obtener el programa definitivo
- El programa se puede descargar directamente en la placa de desarrollo a través de la opción de **Debug**.
- La depuración se puede hacer paso a paso, consultar variables, registros, etc.
- Para simplificar el uso del sistema, especialmente en las primeras prácticas, se ha creado una biblioteca (**Biblioteca\_SDM.lib**) que facilita:
	- La configuración del reloj del sistema (SYSCLOCK) y sus

CALL OR WHATSAPP:689 45 44 70

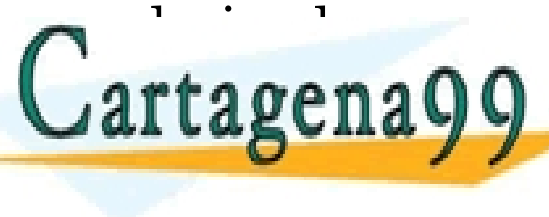

artagenagg <u>del Company sus pines</u> S PARTICULARES, TUTORÍAS TÉCNICAS ONLINE<br>O ENVÍA WHATSAPP: 689 45 44 70 - - - ONLINE PRIVATE LESSONS FOR SCIENCE STUDENTS

#### **INSTALACIÓN DE KEIL UVISION 5**

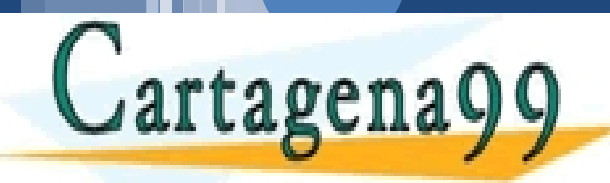

**17**

CLASES PARTICULARES, TUTORÍAS TÉCNICAS ONLINE LLAMA O ENVÍA WHATSAPP: 689 45 44 70 - - -

ONLINE PRIVATE LESSONS FOR SCIENCE STUDENTS CALL OR WHATSAPP:689 45 44 70

**18**

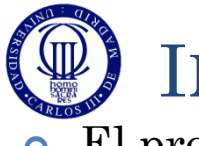

#### INSTALACIÓN

- El programa de instalación se puede descargar:
	- Directamente de la página de Keil [\(https://www.keil.com/arm/demo/eval/arm.htm](https://www.keil.com/arm/demo/eval/arm.htm)) rellenando el formulario y descargando en MDK
	- Desde Aula Global , donde se encuentra el programa comprimido en 4 ficheros .rar, que una vez descomprimidos, generan un fichero .exe que es el programa de instalación.
- Ejecutando el mdk522.exe (o equivalente, ya que los números pueden cambiar, al cambiar la versión) se arranca el instalador del µVision :
	- Es preferible instalar el programa con la placa ya conectada, para que así se instale el driver de la placa
		- Si no se hace así, se puede instalar posteriormente el driver
	- De a todas las pantallas sobre Next, introduciendo la información solicitada
		- Si no sabe que poner en alguna opción, déjela en su valor por defecto.
	- Al finalizar la instalación del µVision, se solicitará la instalación de los drivers tipo ULINK, ST-Link, etc.
		- Aceptar todo el proceso
- En algunos ordenadores o cuando se haya instalado el µVision sin tener la placa conectada, hay que instalar a mano el driver. Para ello:
	- Vaya a la página<http://www.st.com/internet/evalboard/product/251168.jsp> y pulse en la pestaña "Design Support".
	- Seleccione para descargar el "ST-LINK/V2 USB driver for Windows 7, Vista and XP"
	- Descárguelo (también se puede hacer esta escarga desde Aula Global), descomprímalo y ejecútelo acentando todas las opciones (incluso las preguntas de seguridad que impone el

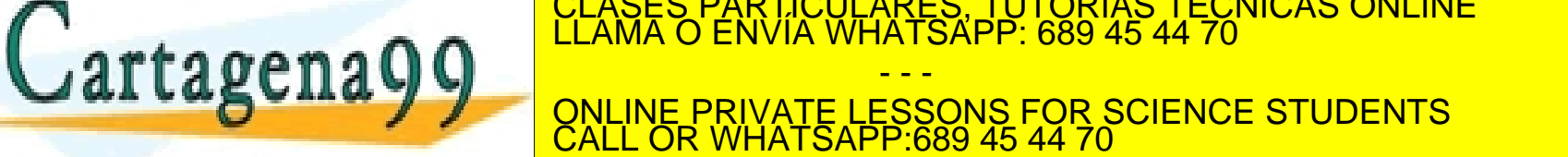

Windows) CLASES PARTICULARES, TUTORÍAS TÉCNICAS ONLINE LLAMA O ENVÍA WHATSAPP: 689 45 44 70

- - - ONLINE PRIVATE LESSONS FOR SCIENCE STUDENTS CALL OR WHATSAPP:689 45 44 70

 Si tenía una instalación anterior que no funcionaba, tendrá que ir, con la placa conectada, al Administrador de Dispositivos, y borrar el controlador que da fallos (el que salga con un símbolo de www.cartagena99.c<del>om ho se hace responsable de la Informa</del>ción Conferida en Griplesente documento en unido gri<br>Artículo 17.1 de la L**ex de Sarvición d**e la Sociedad de la Información y de Comercio Electrónico, de 11 de jul

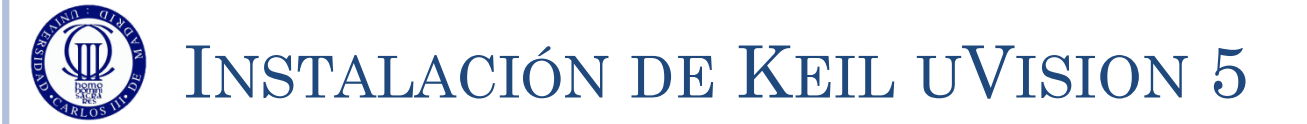

#### Ejecute el programa mdk522.exe (o la versión actual existente)

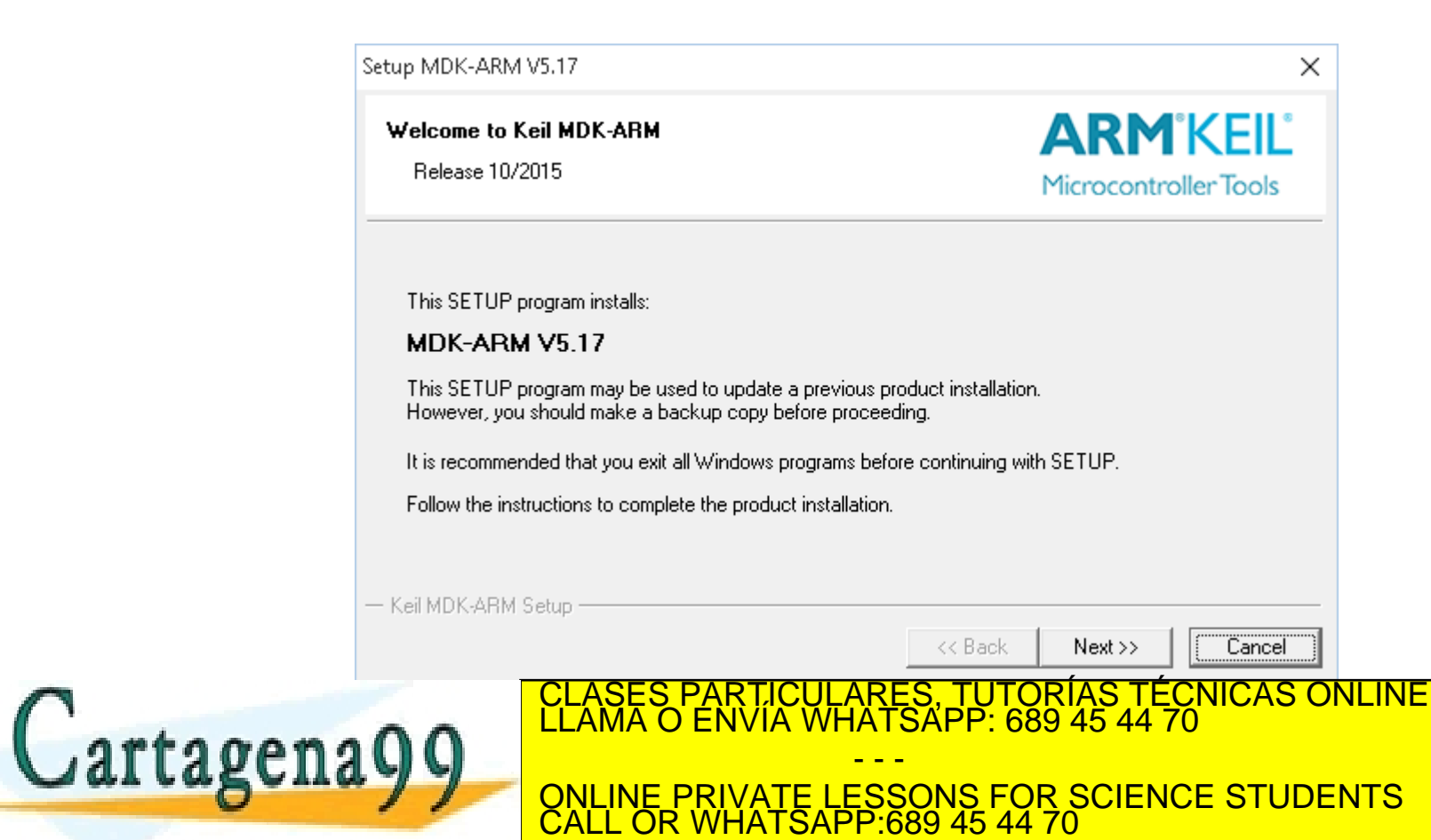

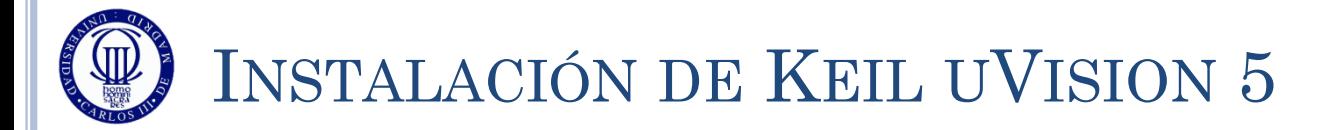

#### Acepte las condiciones de la licencia

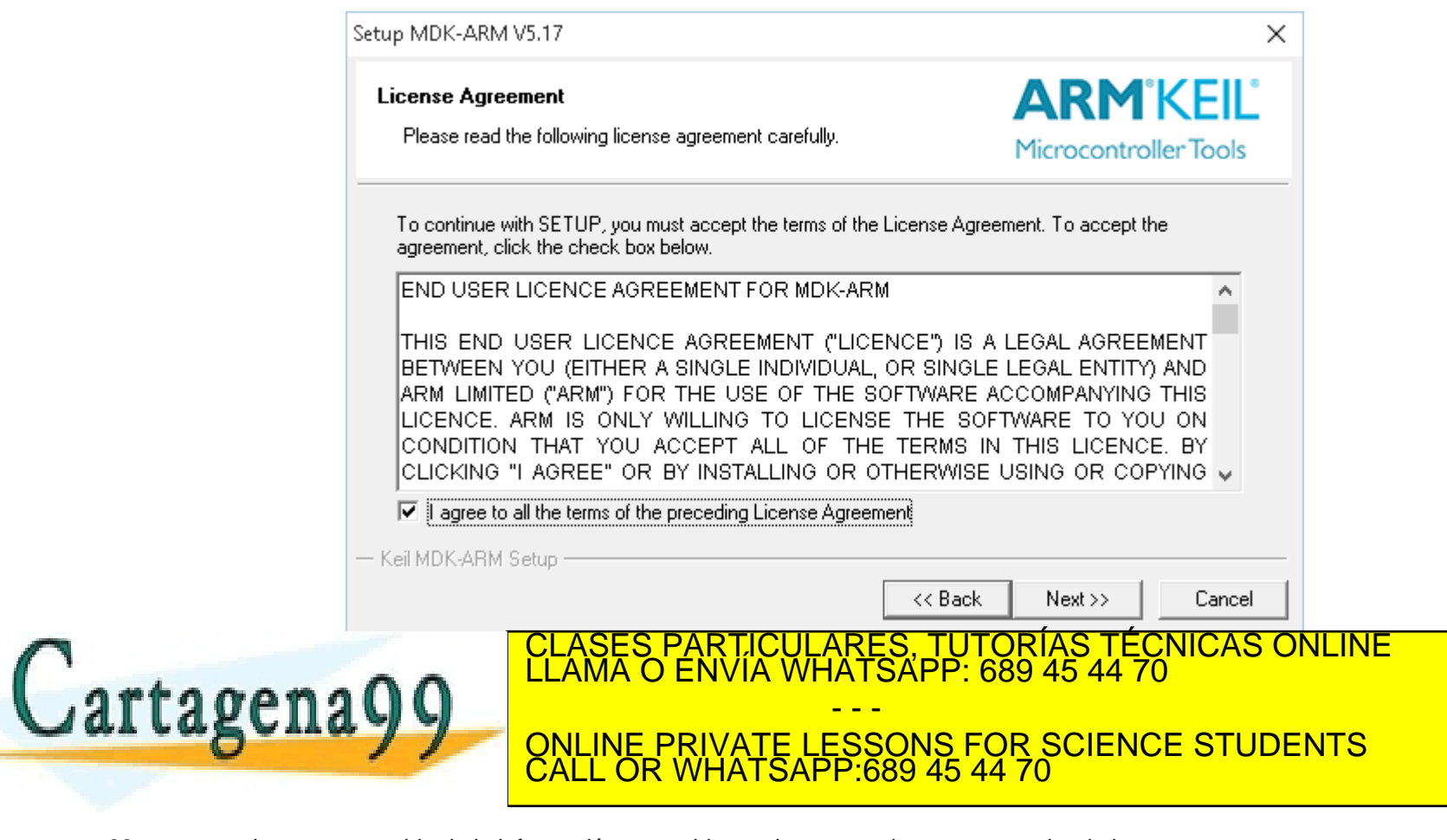

www.cartagena99.com no se hace responsable de la información contenida en el presente documento en virtud al<br>Artículo 17.1 de la Ley de Servicios de la Sociedad de la Información y de Comercio Electrónico, de 11 de julio d

**20**

18/01/2016

8/01/2016

## INSTALACIÓN DE KEIL UVISION 5

#### Seleccione el lugar para la instalación, o acepte la ubicación por defecto

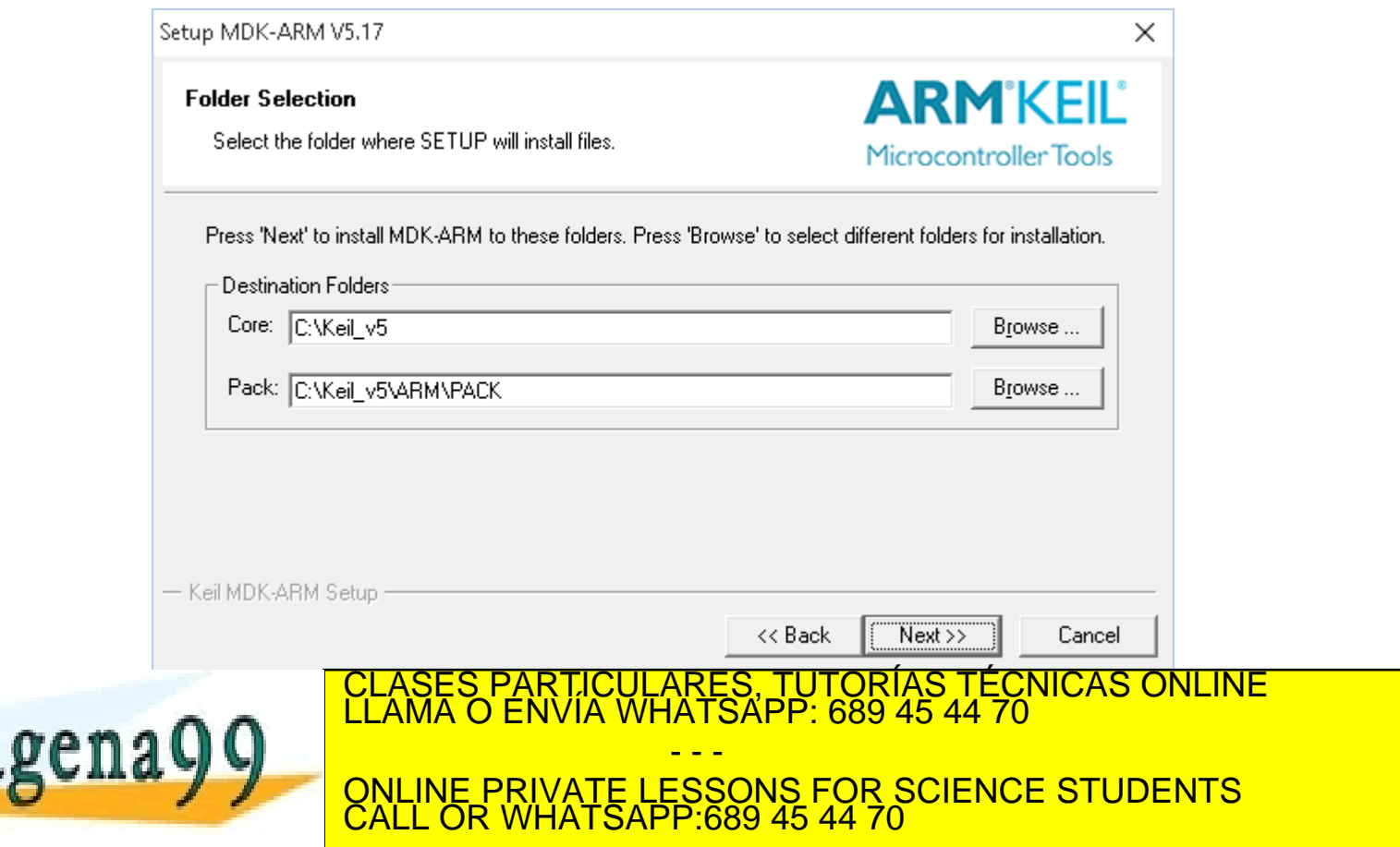

www.cartagena99.com no se hace responsable de la información contenida en el presente documento en virtud al<br>Artículo 17.1 de la Ley de Servicios de la Sociedad de la Información y de Comercio Electrónico, de 11 de julio d

18/01/2016

18/01/2016

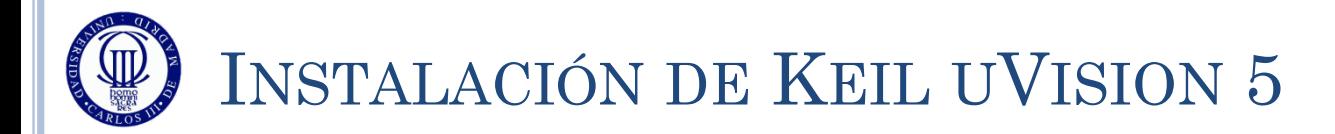

#### Introduzca sus datos

Carta

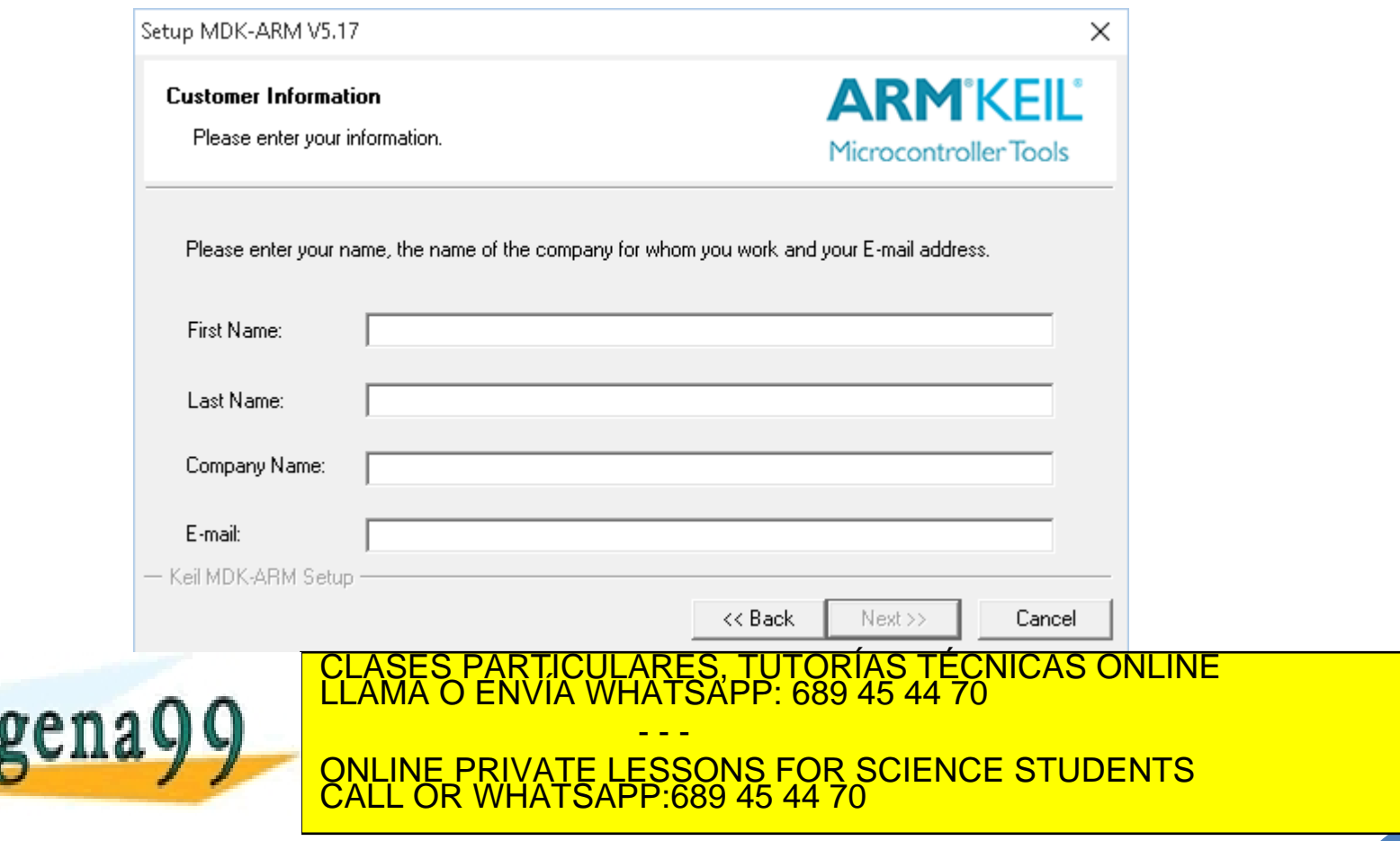

www.cartagena99.com no se hace responsable de la información contenida en el presente documento en virtud al<br>Artículo 17.1 de la Ley de Servicios de la Sociedad de la Información y de Comercio Electrónico, de 11 de julio d

18/01/2016

18/01/2016

Sistemas Digitales Basados en Microproces

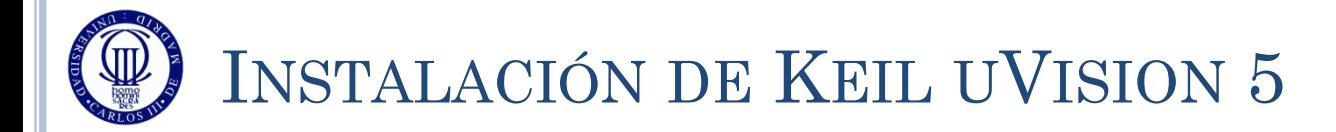

#### Espere a que se instale la aplicación

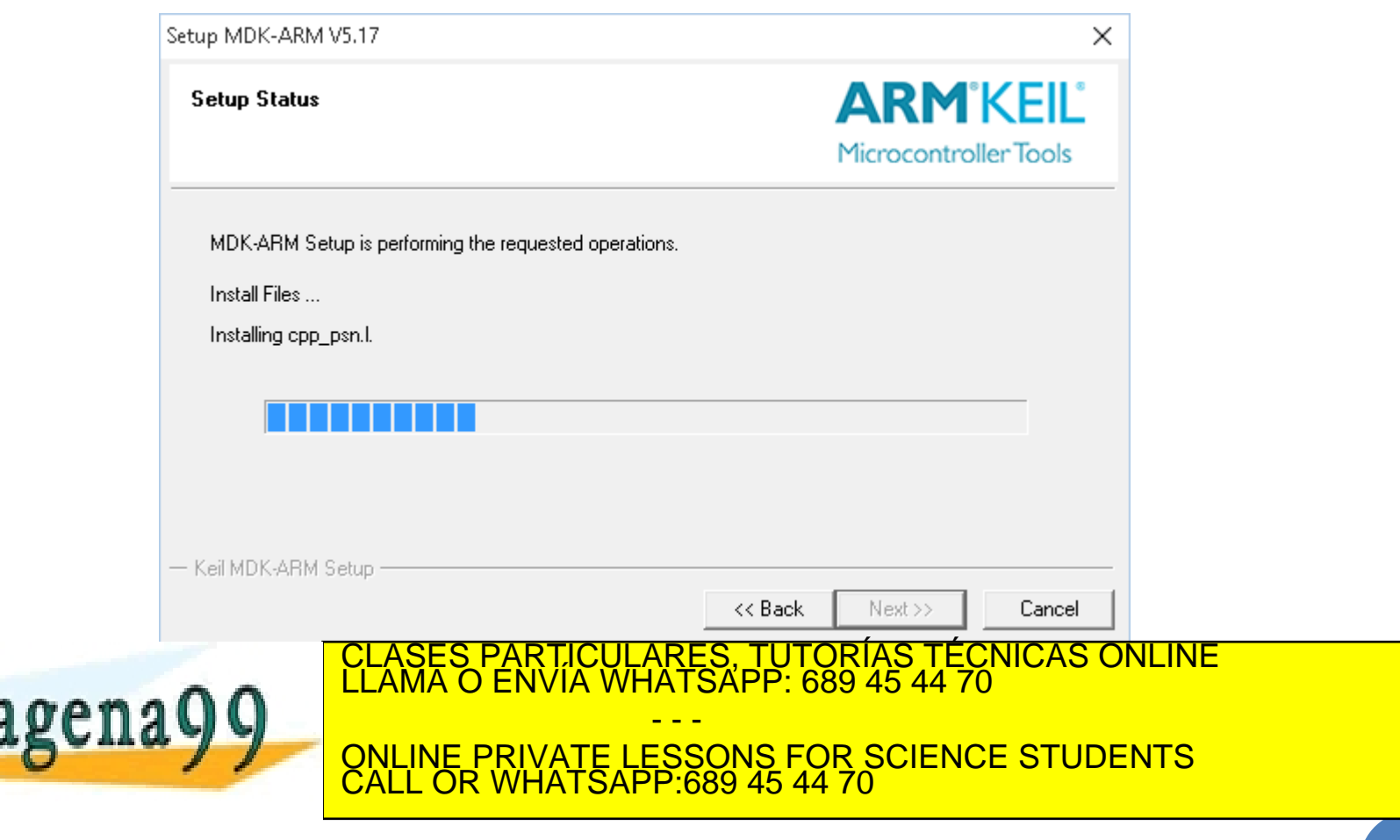

www.cartagena99.com no se hace responsable de la información contenida en el presente documento en virtud al<br>Artículo 17.1 de la Ley de Servicios de la Sociedad de la Información y de Comercio Electrónico, de 11 de julio d

18/01/2016

18/01/2016

Sistemas Digitales Basados en Microproces

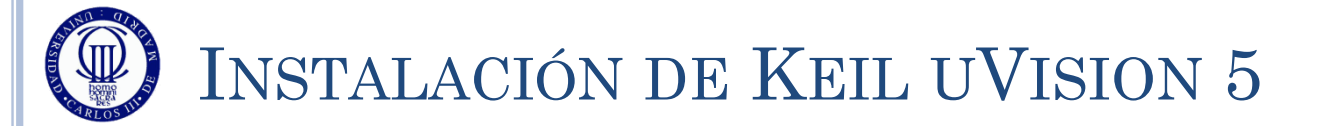

 Una vez finalizada la instalación le puede solicitar ver las Release Notes y usar (o no) la configuración anterior (si tenía ya una versión anterior instalada.

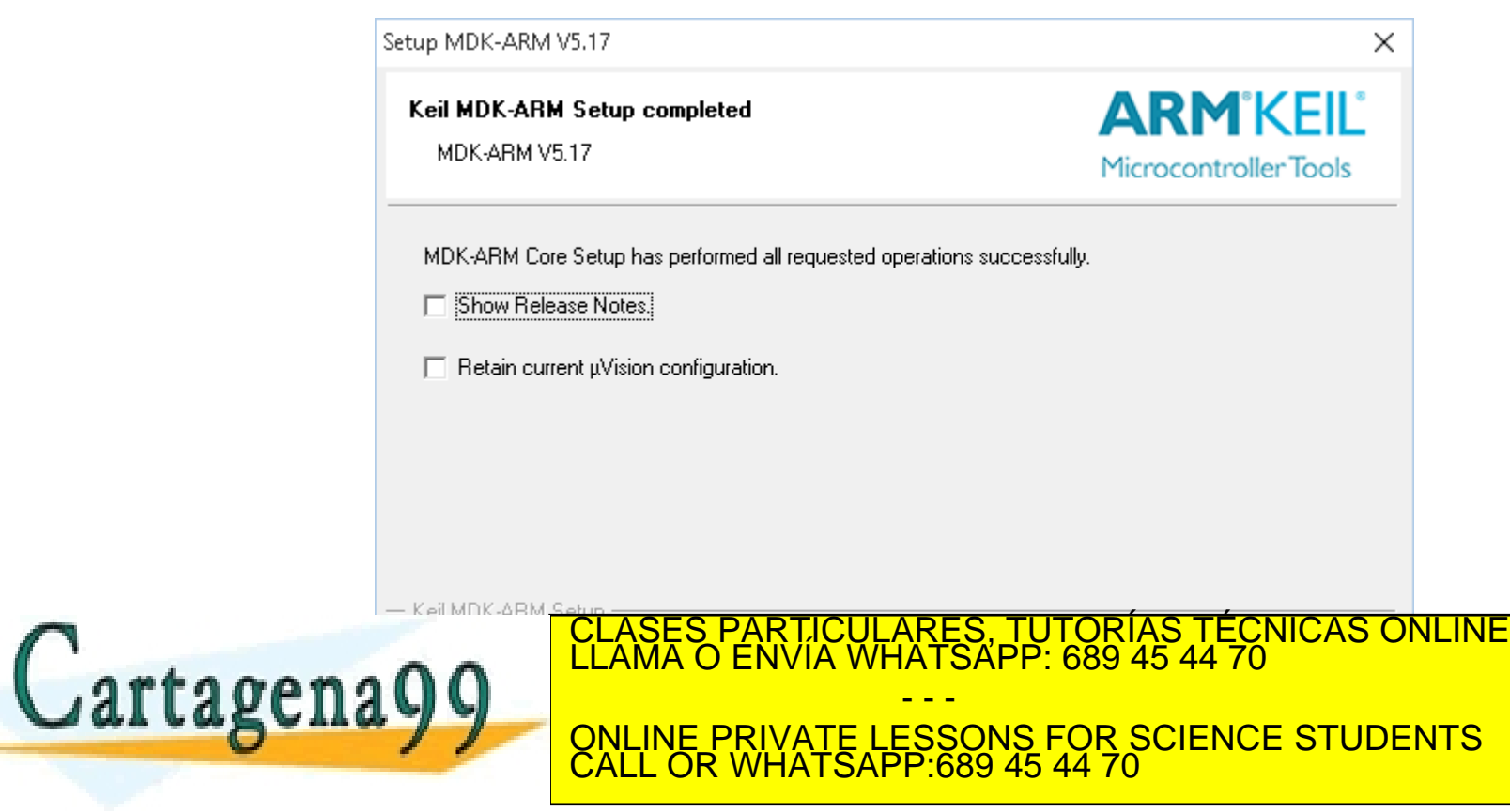

www.cartagena99.com no se hace responsable de la información contenida en el presente documento en virtud al<br>Artículo 17.1 de la Ley de Servicios de la Sociedad de la Información y de Comercio Electrónico, de 11 de julio d

18/01/2016

18/01/2016

Sistemas Digitales Basados en Microproces

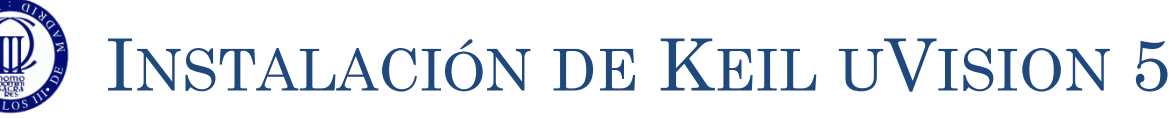

- Una vez instalado el uVision, se le solicitará que instale los paquetes necesarios
	- uVision es una plataforma de desarrollo que contempla multitud de procesadores, por lo que instalar todo puede ser excesivo.

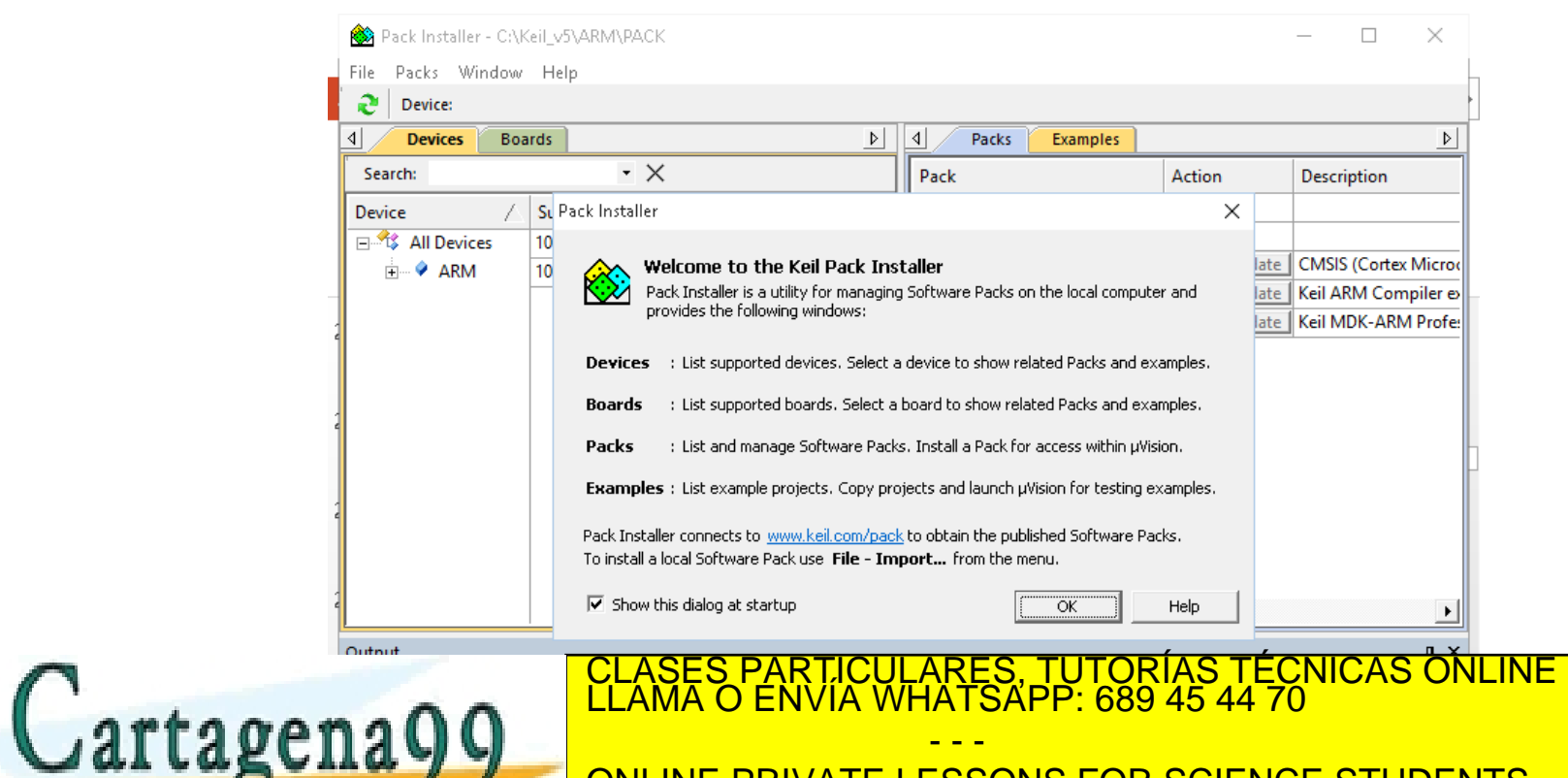

CALL OR WHATSAPP:689 45 44 70

ONLINE PRIVATE LESSONS FOR SCIENCE STUDENTS

www.cartagena99.com no se hace responsable de la información contenida en el presente documento en virtud al<br>Artículo 17.1 de la Ley de Servicios de la Sociedad de la Información y de Comercio Electrónico, de 11 de julio d

18/01/2016

## INSTALACIÓN DE KEIL UVISION 5

#### Localice (en la pestaña Devices) la familia de STMicroelectronics

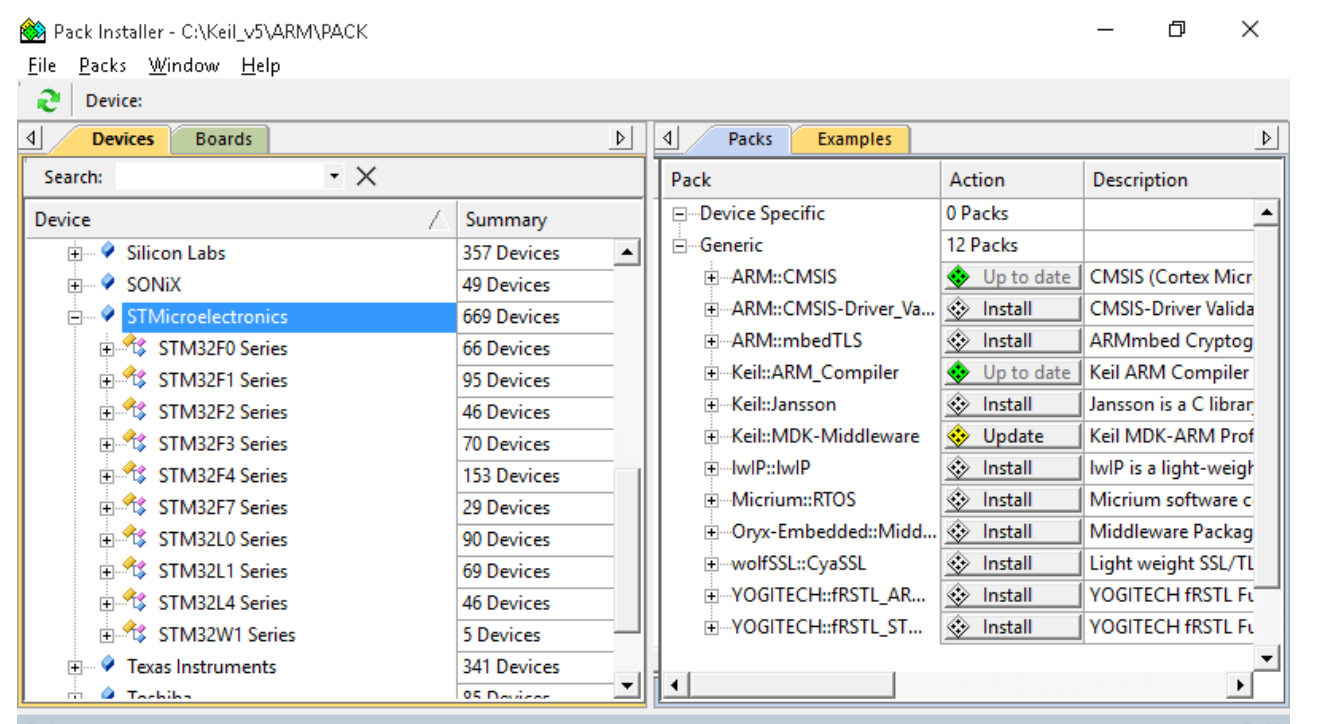

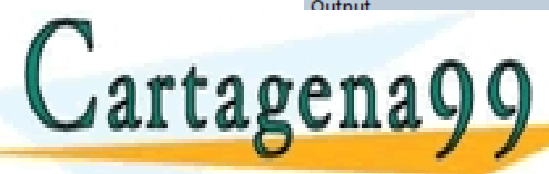

TICULARES, TUTORÍAS TÉCNICAS ONLÍNE<br>/IA WHATSAPP: 689 45 44 70 - - -

ONLINE PRIVATE LESSONS FOR SCIENCE STUDENTS CALL OR WHATSAPP:689 45 44 70

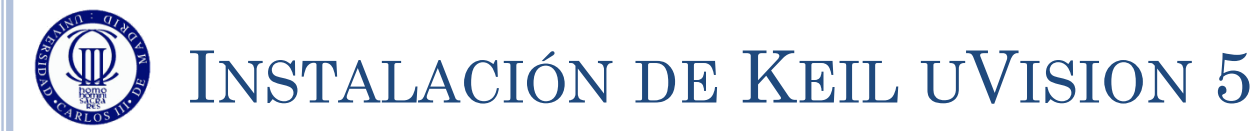

- Navegue por el árbol de dispositivos hasta encontrar el STM32L1 Series
- Seleccione esa opción y pulse "Install" o "Update" en cada uno de los botones que aparecen en la ventana de la derecha
- Esto hará que se conecte a internet para bajarse las últimas versiones

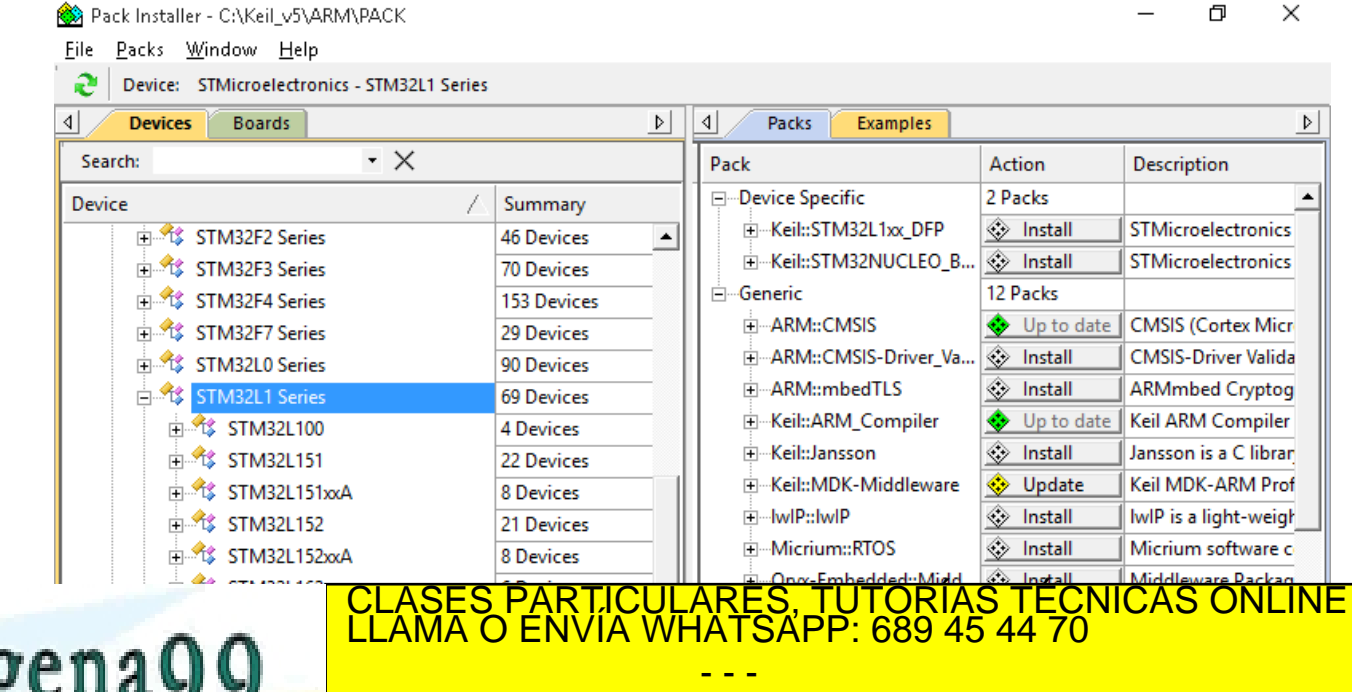

CALL OR WHATSAPP:689 45 44 70

ONLINE PRIVATE LESSONS FOR SCIENCE STUDENTS

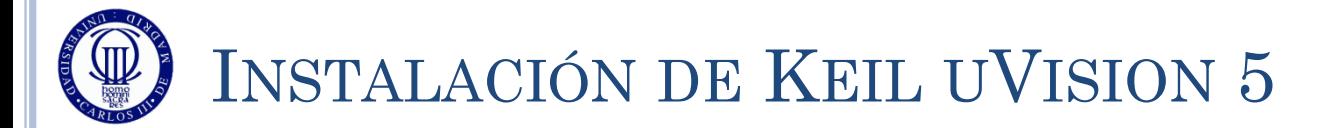

#### Durante la instalación de los paquetes, le pedirá que acepte algunas licencias de uso.

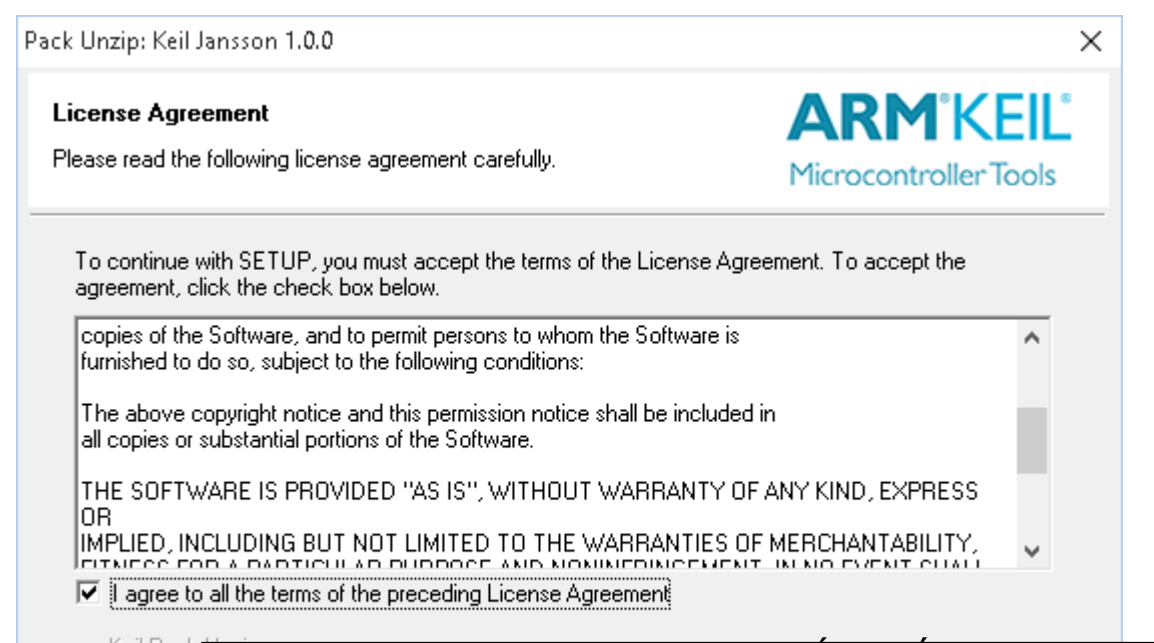

CALL OR WHATSAPP:689 45 44 70

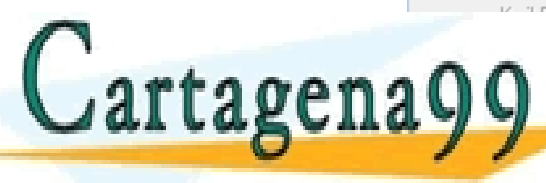

PARTICULARES, TUTORIAS TÉCNICAS ONLINE<br>ENVÍA WHATSAPP: 689 45 44 70 - - - ONLINE PRIVATE LESSONS FOR SCIENCE STUDENTS

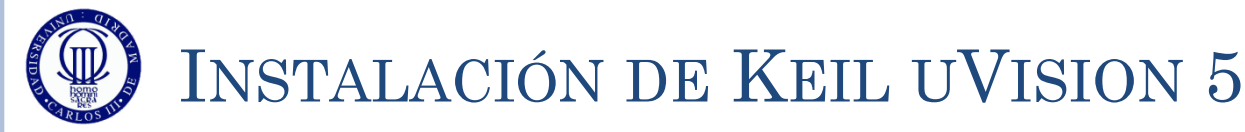

- Una vez instalados todos los paquetes, la apariencia debe ser como la de la figura.
- En este momento puede cerrar el instalador de paquetes y ya puede utilizar el uVision 5, como si fuese cualquier otro programa de Windows.

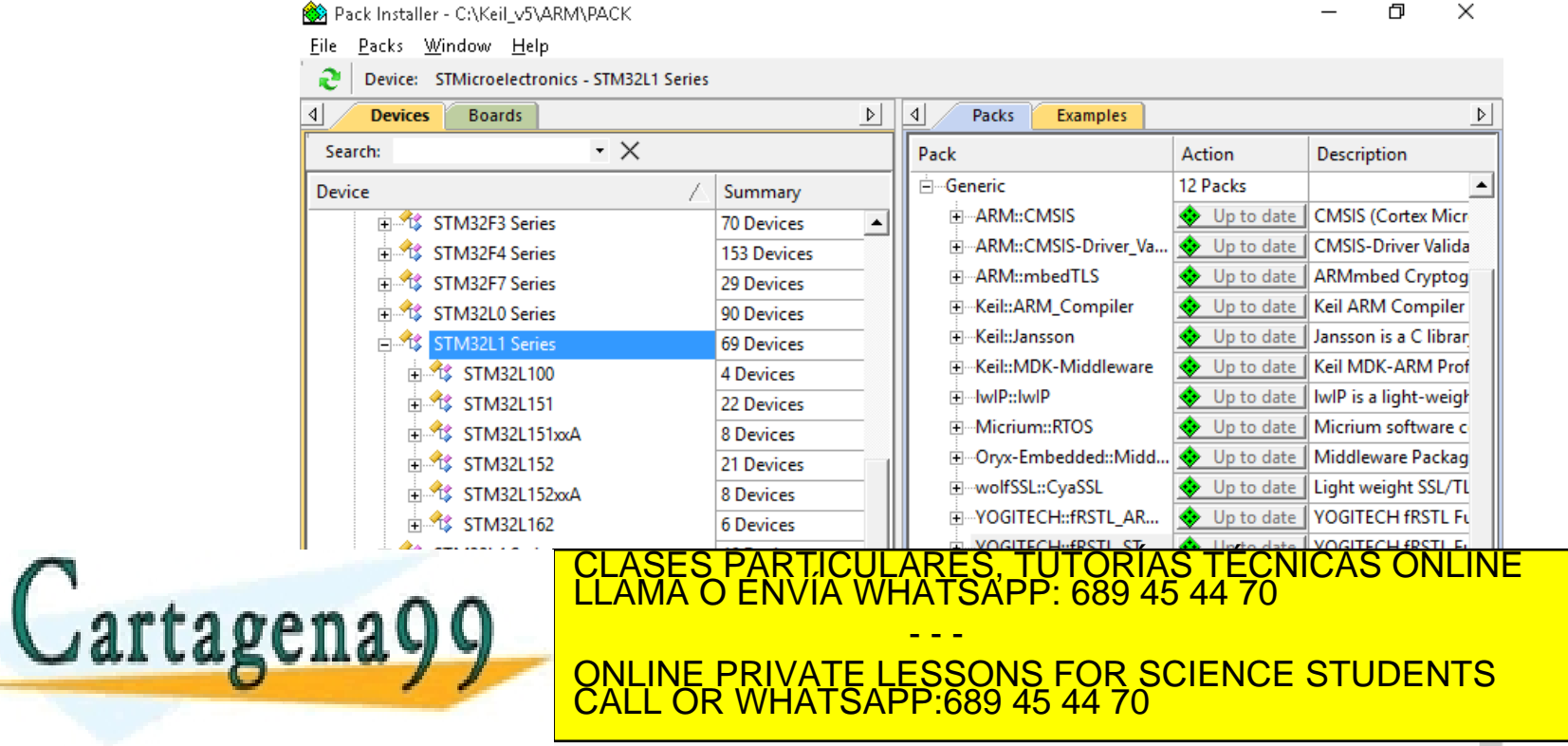

Refresh Pack descriptions

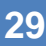

#### **PASOS PARA LA CREACIÓN DE UN PROYECTO EN UVISION 5**

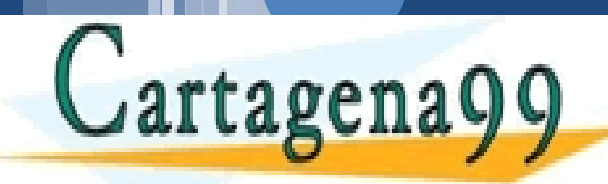

**30**

CLASES PARTICULARES, TUTORÍAS TÉCNICAS ONLINE LLAMA O ENVÍA WHATSAPP: 689 45 44 70 - - -

ONLINE PRIVATE LESSONS FOR SCIENCE STUDENTS CALL OR WHATSAPP:689 45 44 70

 Al arrancar el Keil uVision 5, asegurarse que no hay ningún Proyecto abierto, utilizando la opción Project►Close Project

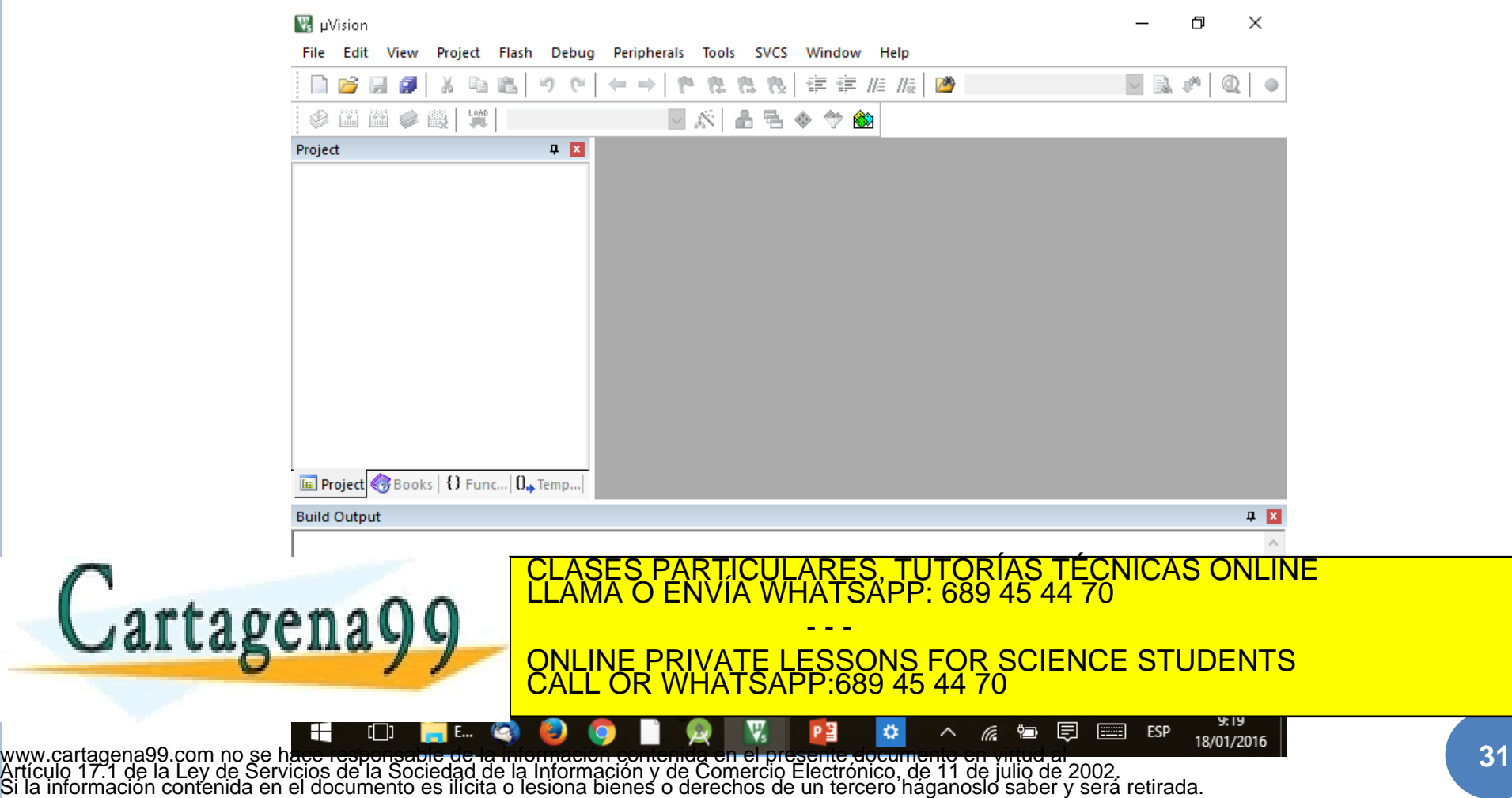

18/01/2016

18/01/2016

Sistemas Digitales Basados en Microproces

#### Para crear un proyecto utilizar la opción Project►New uVision Project

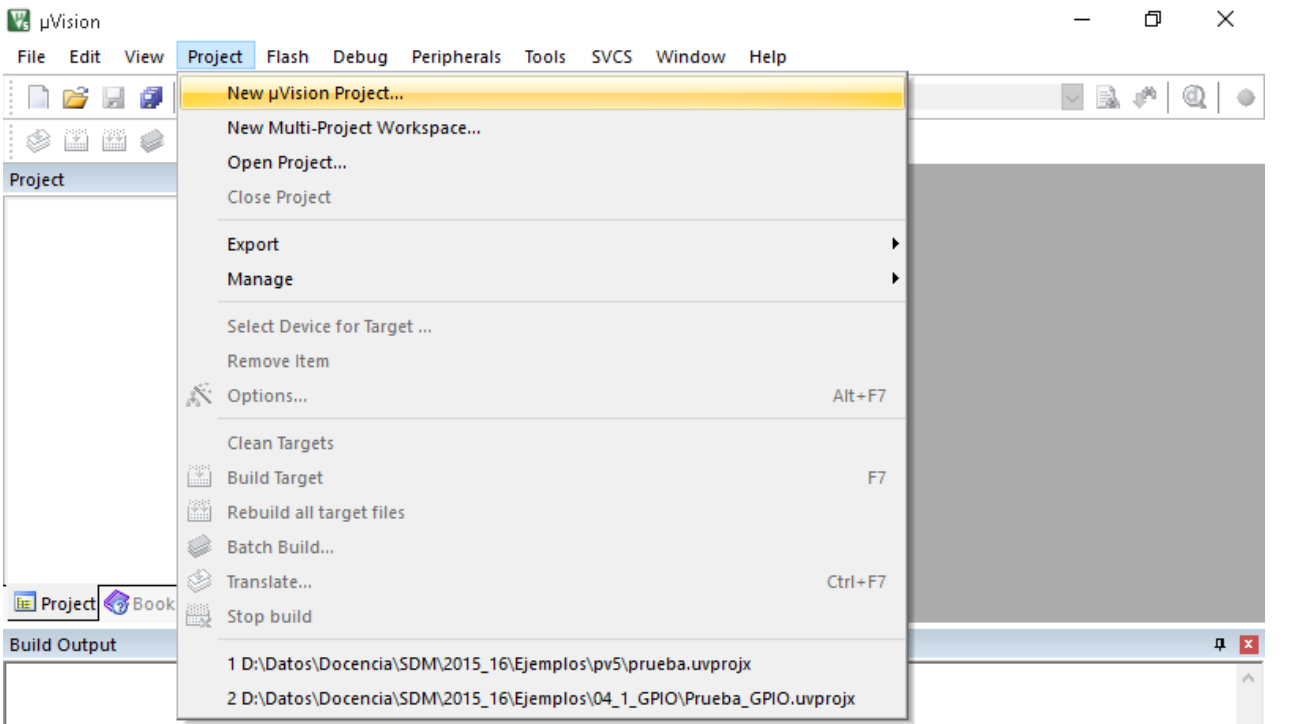

![](_page_31_Picture_3.jpeg)

RTICULARES, TUTORÍAS TÉCNICAS ONLINE<br>JVÍA WHATSAPP: 689 45 44 70 - - -

ONLINE PRIVATE LESSONS FOR SCIENCE STUDENTS CALL OR WHATSAPP:689 45 44 70

- Después de seleccionar la carpeta donde va a ubicar todos los ficheros del proyecto, de un nombre significativo al proyecto
	- Se recomienda que para cada programa cree un proyecto distinto, y que para cada proyecto, cree una carpeta distinta

![](_page_32_Picture_3.jpeg)

![](_page_33_Picture_0.jpeg)

www.cartagena99.com no se hace recnensable de la información contenida en el presente decumento en virtud el<br>Artículo 17.1 de la Ley de Servicioso el recordege de la información y de Comercio Electrónico<sub>r</sub> de 11 de xilios

- En la siguiente pantalla es necesario seleccionar los elementos relacionados con el microcontrolador (y la placa de desarrollo) que se han de integrar al proyecto. Para ello seleccione:
	- Device ► Startup
	- CMSIS ► CORE

V CAEjercicios\_SDBMAEjercicio 3-1\ej3\_1.uvprojx - µVision 门 **Service Contractor** Manage Run-Time Environment  $\times$  $\overline{\phantom{a}}$ **Software Component** Sel. Variant Version **Description** ð. Koala FVM BSP **EDIRETY** Board Support Koala FVM  $1.0.0$ Project  $\Box$  CMSIS Cortex Microcontroller Soft  $\circ$  CORE  $\overline{v}$  $4.3.0$ **CMSIS-CORE for Cortex-M.**  $\bullet$  DSP П **CMSIS-DSP Library for Cort**  $1.4.6$  $\mathbb{H}$  **C** RTOS (API) **CMSIS-RTOS API for Cortex**  $1.0$ **CMSIS Driver Unified Device Drivers com CMSIS Driver Validation API**  $1.0.0$ Run API test for enabled dri Compiler **ARM Compiler Software Ext** Data Exchange Software Components for L" **Startup, System Setup** Device Startup  $\overline{\mathbf{v}}$  $1.0.0$ **System Startup for STMicro File System** MDK-Pro 6.6.0 File Access on various stora **Functional Safety Yogitech fRSTL Safety Softv** Graphics MDK-Pro 5.30.0 User Interface on graphical Ėŀ E Proje ASES PARTICULARES, TUTORÍAS TÉCNICAS ONLINE<br>AMA O ENVÍA WHATSAPP: 689 45 44 70

![](_page_34_Picture_6.jpeg)

- - - ONLINE PRIVATE LESSONS FOR SCIENCE STUDENTS CALL OR WHATSAPP:689 45 44 70

**35**

9:30 18/01/2016

 Una vez finalizada toda esta fase, aparece el proyecto creado con algunos elementos integrados (CMSIS y Device) y una carpeta denominada SourceGroup1 en la que introduciremos los archivos fuentes del proyecto

18/01/2016

18/01/2016

Sistemas Digitales Basados en Microproces

Sistemas Digitales Basados en Microproce

**36**

Esto se comentará más adelante, porque todavía faltan pasos

![](_page_35_Picture_3.jpeg)

#### Hay que configurar el entorno de desarrollo, y en concreto el Depurador y la herramienta para cargar la aplicación Pulse en el botón derecho en Target y selecciones Options for Target …

18/01/2016

18/01/2016

Sistemas Digitales Basados en Microproces

Sistemas Digitales Basados en Microproce

**37**

V. C:\Ejercicios\_SDBM\Ejercicio 3-1\ej3\_1.uvprojx - µVision  $\times$ File Edit View Project Flash Debug Peripherals Tools SVCS Help Window 医 胆 ボー Target 1 Project  $\mathbf{a}$  is 日<sup>8</sup> Project: ej3\_1 **Electric Tarmet**  $Alt + F7$ Options for Target 'Target 1'... Add Group... Manage Project Items... **Rebuild all target files Build Target** F7 Show Include File Dependencies E Project & Books | {} Func... 0. Temp ASES PARTICULARES, TUTORÍAS TÉCNICAS ONLINE<br>AMA O ENVÍA WHATSAPP: 689 45 44 70 Cartagena99 - - - ONLINE PRIVATE LESSONS FOR SCIENCE STUDENTS CALL OR WHATSAPP:689 45 44 70 ULINK2/ www.cartagena99.com no se hace<sup>n</sup>/""Krôfi<sup>gen</sup>" la información contenida en el presente documento en virtud al<br>Artículo 17.1 de la Ley de Servicipade la Enclange de la información y de Comercio Electrónico, de 11 de junho  $9:30$ 18/01/2016

- Seleccione la pestaña Debug y seleccione la opción de utilizar un depurador (la columna de la derecha) y dentro de las opciones de depuradores, seleccione el ST-Link Debugger
- Fíjese en las casillas que están activadas en la figura, puesto que es la configuración recomendada.

18/01/2016

ѿ

18/01/2016

![](_page_37_Picture_90.jpeg)

 Después de seleccionar el depurador (ST-Link Debugger), pulse el botón de Settings, para ver la configuración del mismo

18/01/2016

18/01/2016

 $\overline{\overline{\omega}}$ 

- Seleccione como puerto SW.
- Si tiene conectada la placa, entonces verá a la derecha los datos de la placa conectada (ver figura). Si no, verá una pantalla como la de la figura de la transparencia siguiente.
- En cualquier caso, fíjese en las casillas seleccionadas y use esa configuración

![](_page_38_Picture_89.jpeg)

 $\left(\frac{1}{2}\right)$ 

![](_page_39_Picture_57.jpeg)

#### Después de aceptar las opciones del depurador, seleccione la pestaña de Utilities y copie la configuración que se muestra en la pantalla

18/01/2016

18/01/2016

![](_page_40_Picture_73.jpeg)

 Pulse en el botón de Settings (dentro de Utilities) y verifique que tiene un mapa de memoria instalado (por ejemplo el expuesto en la figura)

18/01/2016

18/01/2016

También se recomienda que se seleccione "Erase Full Chip"

![](_page_41_Picture_81.jpeg)

- Una vez aceptados los cambios en la configuración del Target, el proyecto está listo para poder darle contenido, creando e importando nuevos ficheros fuente.
- Empezamos creando un fichero fuente, para lo que seleccionamos File ► New…
- Esto creará una sub-ventana en la parte gris de la derecha, para poder teclear el código

![](_page_42_Picture_4.jpeg)

18/01/2016

18/01/2016

Sistemas Digitales Basados en Microproces

www.cartagena99.com no se hacavala transferancial la información contenida en el presente decumento en virtud al<br>Artículo 17.1 de la Ley de Servici presentar la información contenida en el presente decumento en virtud al

 Una vez escrito el código (en el que no está resaltada la sintaxis por no saber el entorno que tipo de fichero es), hay que guardar el fichero con la opción File ► Save

![](_page_43_Picture_2.jpeg)

![](_page_43_Picture_4.jpeg)

ASES PARTICULARES, TUTORÍAS TÉCNICAS ONLINE<br>AMA O ENVÍA WHATSAPP: 689 45 44 70 - - -

ONLINE PRIVATE LESSONS FOR SCIENCE STUDENTS CALL OR WHATSAPP:689 45 44 70

ULINK2/  $10:12$ 18/01/2016

- Póngale un nombre con la extensión adecuada al formato (por ejemplo, si es un fichero en C, póngale un nombre acabado con .c; si es un fichero "header" de C, póngale un nombre acabado con .h)
- Al almacenarlo con un nombre y extensión, ya será posible que el entorno resalte la sintaxis con colores.
- El nombre del fichero puede ser cualquiera, pero se aconseja que sea un nombre representativo

![](_page_44_Picture_4.jpeg)

- Sin embargo, todavía no está ese fichero en el proyecto, por lo que habrá que decirle al proyecto la necesidad de incorporarlo al mismo.
- Para ello pulse el botón derecho en SourceGroup1 y seleccione Add Existing Files to Group "SourceGroup1" …

18/01/2016

18/01/2016

Sistemas Digitales Basados en Microproces

Sistemas Digitales Basados en Microproce

![](_page_45_Picture_3.jpeg)

- Se puede ver el fichero integrado ahora en el proyecto, pero sin embargo se notifican errores. Eso es porque faltan todavía ficheros por integrar
- Se aconseja que copie en la misma carpeta donde está el proyecto los ficheros .h que se vayan a importar, así como cualquier otro fichero que se haya de integrar en el proyecto (archivos .c, archivos .lib, etc.)

![](_page_46_Picture_3.jpeg)

- De la misma forma que hizo con el fichero .c inicial, inserte en el proyecto (dentro de SourceGroup1) el resto de ficheros compilables y linkables necesarios
	- Ficheros .c y ficheros .lib
	- **NO inserte los ficheros .h, puesto que éstos se integrarán solos al compilar el proyecto.**
- En el ejemplo, el proyecto queda como en la figura, habiendo integrado la biblioteca suministrada (Biblioteca\_SDM.lib) y una biblioteca adicional creada por los profesores (que no se distribuye) denominada Utiles\_SDM.c (en un futuro se le aconsejará a los alumnos que creen su propia biblioteca de utilidades)

![](_page_47_Picture_5.jpeg)

#### El proyecto ya está listo para compilar Seleccione Project ► Rebuild all target files

![](_page_48_Figure_2.jpeg)

18/01/2016 18/01/2016 Sistemas Digitales Basados en Microproce Sistemas Digitales Basados en Microproces

 Durante la compilación verá aparecer mensajes en la ventana inferior del programa, y finalmente un mensaje diciendo el número de errores y avisos (warnings) resultantes.

18/01/2016

18/01/2016

Sistemas Digitales Basados en Microproces

Sistemas Digitales Basados en Microproce

**50**

Una vez conseguido 0 errores, está listo para ejecutar el proyecto

![](_page_49_Picture_3.jpeg)

![](_page_50_Picture_2.jpeg)

**51**

CLASES PARTICULARES, TUTORÍAS TÉCNICAS ONLINE LLAMA O ENVÍA WHATSAPP: 689 45 44 70 - - -

ONLINE PRIVATE LESSONS FOR SCIENCE STUDENTS CALL OR WHATSAPP:689 45 44 70

# 18/01/2016 8/01/2016 Sistemas Digitales Sistemas Digitales Basados en Microproces **Basados** en Microproce

### PASOS EN LA DEPURACIÓN DE UN PROYECTO

- Una vez compilado correctamente, conecte la placa al USB y ejecute el depurador con el botón:
	- Tardará bastante hasta que cargue y luego aparecerá un aviso del modo de evaluación. Pulse Aceptar.
- o Si se abre una ventana con ensamblador, pulse  $\boxed{\mathbb{R}}$  para cerrarla.
- Como puede ver, el programa se ha ejecutado hasta llegar a la función main(). La flecha amarilla indica el punto del programa donde se encuentra la ejecución

![](_page_51_Picture_6.jpeg)

### PASOS EN LA DEPURACIÓN DE UN PROYECTO (1)

Para depurar, se pueden utilizar las siguientes opciones:

- 1) Ejecutar de corrido todo el programa desde el punto actual. Si hay puntos de ruptura, se para en ese punto  $\mathbb{E}$
- 2) Se depura la función actual, pero sin entrar en ella  $\mathbb{P}$
- 3) Se ejecuta todo el programa hasta el punto donde actualmente se encuentra el cursor
- 4) Se depura la función actual, entrando en ella, si es necesario  $\frac{1}{1}$
- 5) Se sale de la función actual (se ejecuta lo que queda de función y se pausa la ejecución al finalizarla). Solo funciona cuando se ha activado la anterior previamente
- Además, puede poner un punto de ruptura (breakpoint, es decir, pausa la ejecución cuando llega a ese punto) haciendo doble clic en cualquier punto a la izquierda del

![](_page_52_Picture_8.jpeg)

S PARTICULARES, TUTORÍAS TÉCNICAS ONLINE<br>LO ENVÍA WHATSAPP: 689 45 44 70

SALL OR WHATSAPP.689 45'44'70 - - - ONLINE PRIVATE LESSONS FOR SCIENCE STUDENTS CALL OR WHATSAPP:689 45 44 70

18/01/2016

18/01/2016

Sistemas Digitales Basados en Microproces

Basados en Microproce

Sistemas Digitales

#### PASOS EN LA DEPURACIÓN DE UN PROYECTO (2)

- Para examinar el valor de una variable, abra una Watch Window (View►Watch Windows►Watch 1)
	- En la parte inferior derecha, junto con Call Stack y con Memory 1 se abre una nueva pestaña denominada Watch 1
	- En dicha pestaña, escriba el nombre de la variable, registro o conjunto de registros.
		- Por ejemplo, escriba RCC y verá una estructura completa con los registros del reloj
	- En cada variable se puede ver su valor (sólo si se entra en la función donde se ejecuta) o incluso modificarlo para que sea tenido en cuenta en el siguiente paso de ejecución.
- Para ver los registros asociados a los periféricos o modificar su valor, seleccione la opción "Peripherals ►System Viewer" y ahora haga visible el registro deseado (por ejemplo: GPIO -> GPIOB)

![](_page_53_Picture_8.jpeg)

Por ejemplo, activide y rojo el CLASES PARTICULARES, TUTORÍAS TÉCNICAS ONLINE la mateixa en el control de la m<br>L'ELAMA O ENVÍA WHATSAPP: 689 45 44 70 **Los Branch De dicho registro de la de dicho registro de la decident de la decident de la decident de la decide<br>ONLINE PRIVATE LESSONS FOR SCIENCE STUDENTS** - - - CALL OR WHATSAPP:689 45 44 70

#### PASOS EN LA DEPURACIÓN DE UN PROYECTO (3)

![](_page_54_Picture_57.jpeg)

### **EJERCICIOS**

![](_page_55_Picture_2.jpeg)

**56**

CLASES PARTICULARES, TUTORÍAS TÉCNICAS ONLINE LLAMA O ENVÍA WHATSAPP: 689 45 44 70 - - -

ONLINE PRIVATE LESSONS FOR SCIENCE STUDENTS CALL OR WHATSAPP:689 45 44 70

#### PROYECTO EJEMPLO PARA PROBAR EL LCD DE LA PLACA

/\*\* Ejemplo de uso del LCD \*\*/

#include "Biblioteca\_SDM.h"

int main(void){ Init\_SDM(); Init\_LCD();

> while  $(1)$  { LCD Limpia(); LCD\_PreparaBarras(OFF, OFF, OFF, ON); LCD\_Texto("UNO");

LCD Limpia(); LCD PreparaBarras(OFF, OFF, ON, ON); LCD\_Texto("DOS");

LCD Limpia(); LCD\_PreparaBarras(OFF, ON, ON, ON); LCD\_Texto("TRES");

 LCD\_Limpia(); LCD PreparaBarras(ON, ON, ON, ON);

- - -

CALL OR WHATSAPP:689 45 44 70

ONLINE PRIVATE LESSONS FOR SCIENCE STUDENTS

![](_page_56_Picture_8.jpeg)

# PRUEBA DEL PROYECTO EXPLICADO

![](_page_57_Picture_1.jpeg)

![](_page_57_Picture_3.jpeg)

LASES PARTICULARES, TUTORÍAS TÉCNICAS ONLINE<br>LAMA O ENVÍA WHATSAPP: 689 45 44 70 - - -

ONLINE PRIVATE LESSONS FOR SCIENCE STUDENTS CALL OR WHATSAPP:689 45 44 70

![](_page_58_Picture_1.jpeg)

- 1) Cree el proyecto ejemplo y depúrelo.
- 2) Ejecútelo de forma seguida. ¿Ve algo en el display si lo ejecuta de forma seguida?.
- 3) Entre mensaje y mensaje en el LCD introduzca una espera de 1 segundo para poder ver algo, utilizando para ello un bucle **for**(intente ajustar en número de ciclos del bucle **for** para que cada espera sea de 1 segundo). Para ello, tenga en cuenta:
	- Que cada instrucción en ensamblador se ejecuta en un único ciclo de reloj.
	- Que cada instrucción en C son varias instrucciones en ensamblador.

CALL OR WHATSAPP:689 45 44 70

- - -

 Que el reloj está funcionando a 32MHz. CLASES PARTICULARES, TUTORÍAS TÉCNICAS ONLINE LLAMA O ENVÍA WHATSAPP: 689 45 44 70

![](_page_58_Picture_8.jpeg)